# User's Manual

An Intel Socket 478 Processor Based Mainboard (400/533MHz) Supports PC2100/2700 Memory Modules (DDR Memory)

### **TRADEMARK**

All products and company names are trademarks or registered trademarks of their respective holders.

These specifications are subject to change without notice.

Manual Revision 1.1 September 02, 2002

# Frequently Asked Questions For POST Port Only

Below is a list of some basic POST Codes, possible problems, and solutions. For more detailed information about POST Codes, refer to Appendix E in this manual.

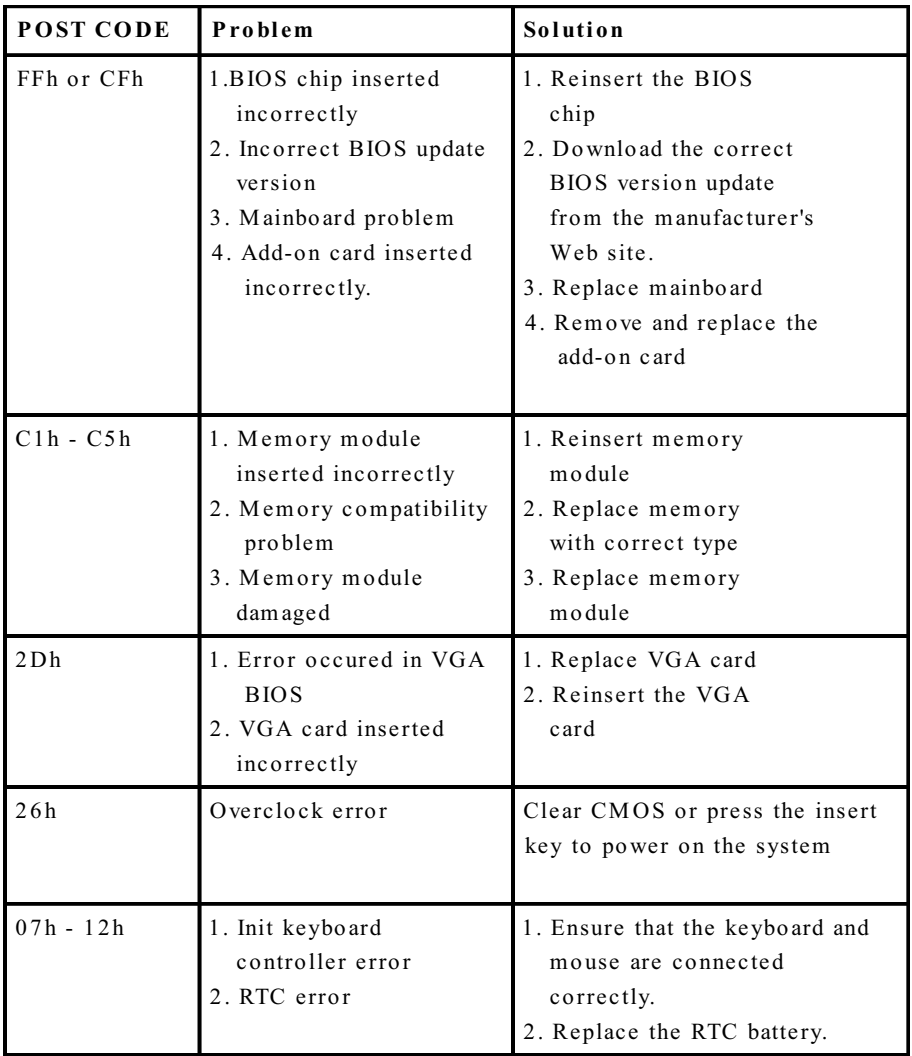

# Table of Contents

## Page

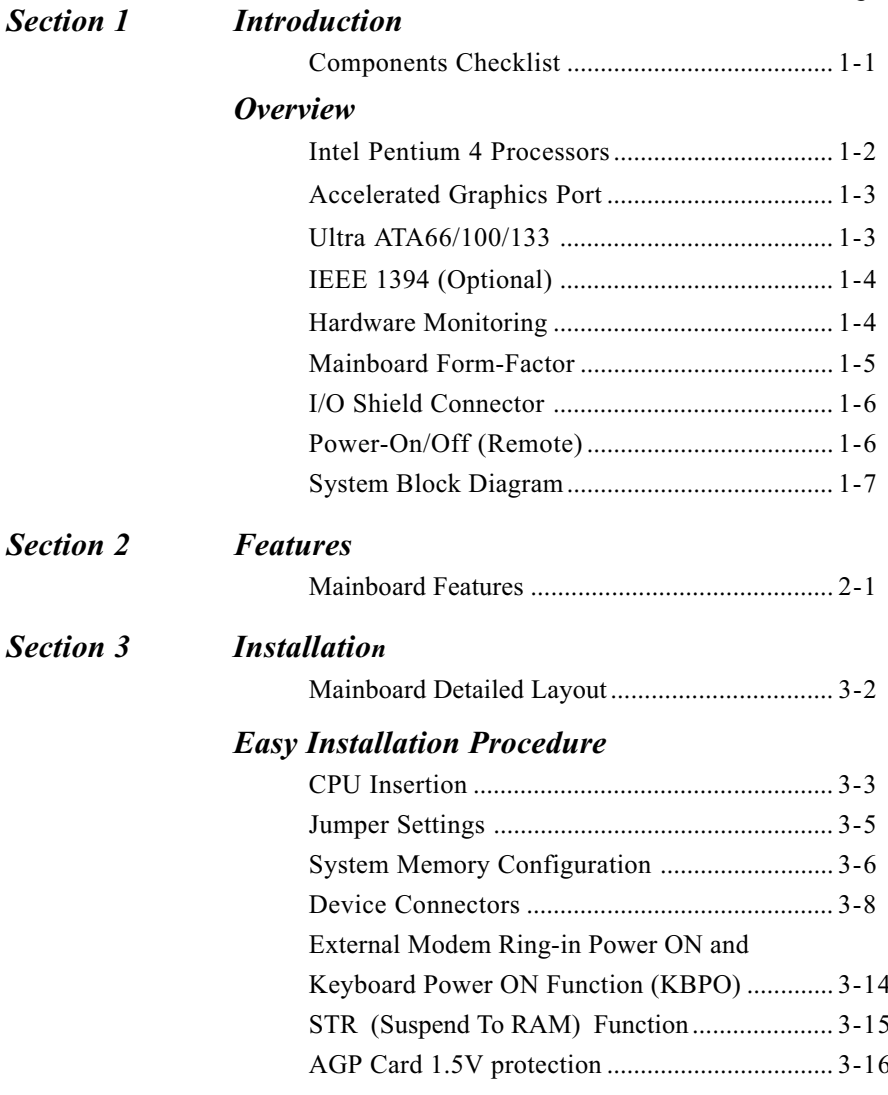

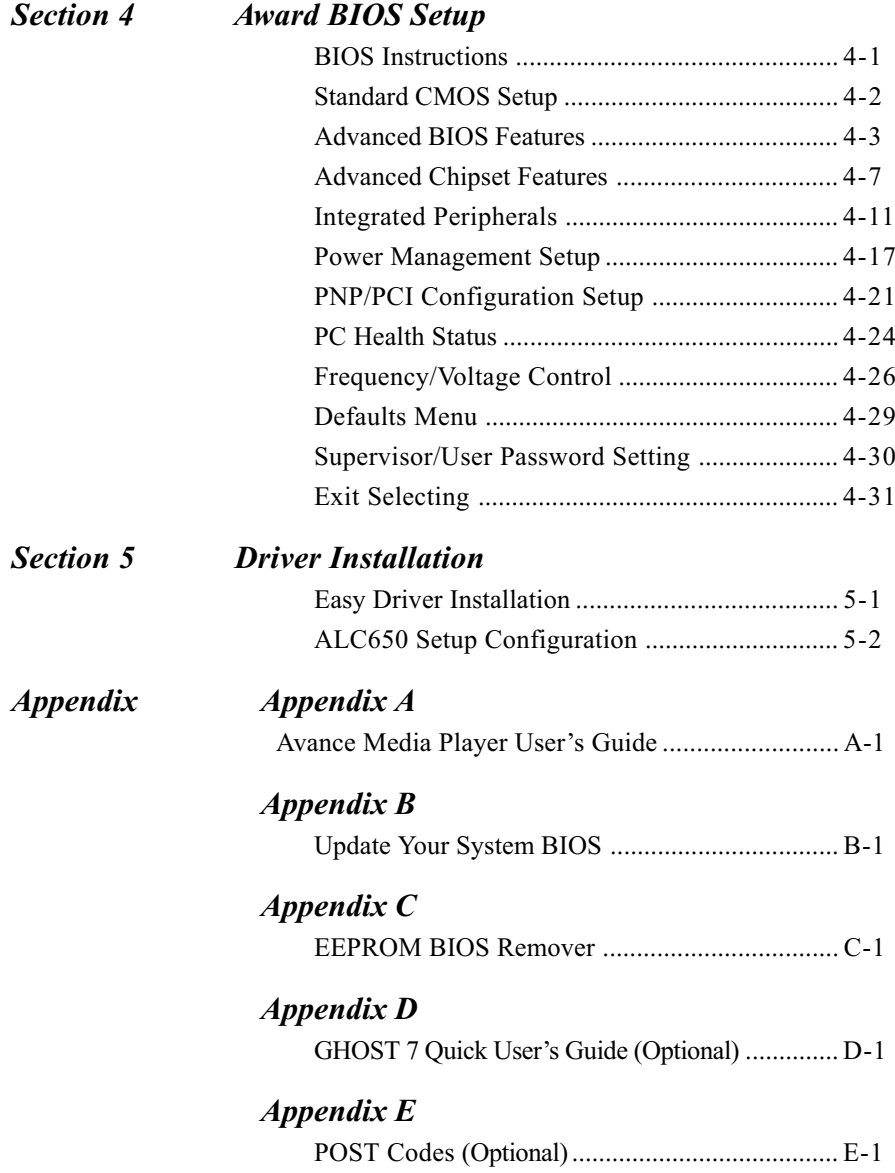

# **Introduction**

# Section 1 **INTRODUCTION**

# **Components Checklist**

#### **Package Contents**

- $\overline{\mathbf{M}}$  A. (1) Mainboard
- $\blacksquare$  B. (1) User's manual
- $\blacksquare$  C. (1) Floppy ribbon cable
- $\blacksquare$  D. (1) ATA-66/100 hard drive ribbon cable
- $\blacksquare$  E. (1) Driver and utility

#### **Optional Item**

- $\blacksquare$  F. (1) Game port cable
- $\Box$  G. (1) USB2.0 Cable
- $\Pi$ . (1) I/O Shield
- $\Box$  I. (1) SPD650 card
- J. (1) IEEE 1394 2 port cable П

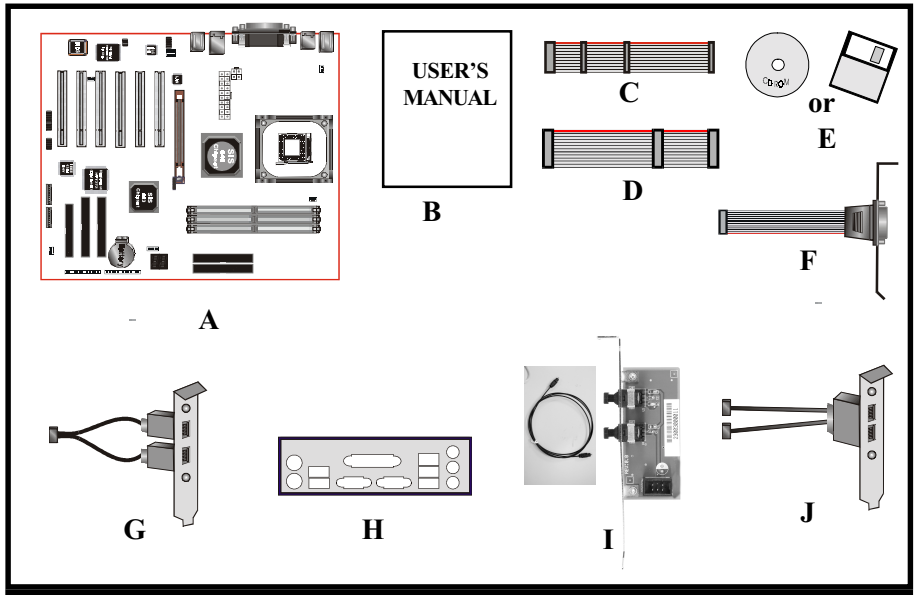

# Intel Pentium 4 processors

Formally known as the Willamette, the Pentium<sup>TM</sup> 4 is the next generation IA-32 processor from Intel. This next generation design is based upon a new microarchitecture that brings higher clock speeds and performance than previous processors could deliver. Among other advanced features the Pentium 4 offers Streaming SIMD extensions 2, Advanced Dynamic Execution, Hyper Pipelined Technology, and a data transfer rate of 400/533MHz system bus.

#### **Streaming SIMD Extensions 2**

Building upon the foundations of core features of their previous line of processors the Pentium 4, this new version introduces Streaming SIMD Extensions 2 technology commonly referred to as SSE2. But what does this mean? SIMD stands for Single Instruction Multiple Data. Usually, processors process one data element in one instruction, called Single Instruction Single Data, or SISD. In contrast, with Single Instruction Single Data (SISD), SIMD has the ability to process more than one piece of data element during one instruction.

This technology is useful for 3D graphics applications that handle considerable amounts of floating-point numbers. With SIMD applications such as 3D graphics will be able to processor more data per instruction when equates to better performance. This technology adds 144 new instructions to the CPU core that can be used in a wide variety of applications. Software programmers can for example, take advantage of these new instructions and write more optimized code that take advantage of newer SIMD double-precision floating-point, integer, and cache ability instructions. In theory this will enable better next generation services such as Interactive Digital TV to be produced.

#### **Advanced Dynamic Execution**

Advanced Dynamic Execution describes the improved implementation and abilities over the older P6 processor line's out-of-order decoupled super scalar execution. Dynamic execution allows instructions to the processor to be executed without the need to do so in order. The ability to do this can add a significant performance increase versus ordered execution.

#### Hyper Pipelined Technology & 400/533MHz System Bus

Hyper Pipelined Technology doubles the pipeline depth the Pentium 4 delivers to 20 stages. This significantly increases the performance and frequency capabilities. Pentium 4 also introduces a 400/533MHz system bus as opposed to the 100 and 133MHz bus seen in previous Pentium III processors. This allows 3.2Gbytes per second of throughput while the Pentium III had a limited 1.06Gbyte/s throughput. Willamette will reportedly be introduced in the 0.18-micron using aluminum.

For more information about all the cool new features the Pentium 4 delivers check out the Intel website at http://www.intel.com

# Accelerated Graphics Port (AGP or A.G.P.)

Typically, 3D graphics rendering requires a tremendous amount of memory, and demands ever increasing throughput speed as well. As 3D products for the personal computer become more and more popular, these demands will only increase. This will cause a rise in costs for both end users and manufacturers. Lowering these costs as well as improving performance is the primary motivation behind AGP. By providing a massive increase in the bandwidth available between the video card and the processor, it will assist in relieving some of these pressures for quite sometime.

The board provides the AGP 3.0 interface. The AGP interface can support external AGP slot with AGP  $8X/4X/2X$  and Fast Write Transactions. The AGP Interface Specification revision 3.0 enhances the functionality of the original AGP Interface Specification by allowing 8X data transfers (8 data samples per clock) and 1.5 volt (Power supply) operation. Supports Maximum AGP interface bandwidth 2.1GB/s. (1.5 volt AGP Card supports only).

# Ultra ATA/66/100/133

The board provides an Ultra ATA/66/100/133 Bus Master IDE controller. This controller supports Ultra ATA/66/100/133 protocols which are ideal for supporting demanding applications such as real-time video, multimedia, and a high performance operating system. A new IDE cable is required for Ultra ATA/66/100/133. This cable is an 80-pin conductor cable, which is backwards compatible with ATA/33 connectors.

# IEEE1394 (Optional)

IEEE 1394 is a high-speed serial bus developed by Apple and Texas Instruments that allows users to connect up to 63 devices to the serial bus on a PC. IEEE is sometimes called the IEEE 1394 standard, the i.Link connector, FireWire, and the High Performance Serial Bus (HPSB).

IEEE 1394 provides transfer rates up to 400Mbits/sec. IEEE 1394b provides up to 3200Mbits/sec transfer speeds. IEEE 1394 provides enhanced PC connectivity for consumer electronics audio/video  $(A/V)$  appliances, storage peripherals, portable devices such as digital cameras, and inter-PC communications.

IEEE 1394 supports hot swapping, multiple speeds on the same bus, and isochronous data transfer providing much needed bandwidth for multimedia operations.

# **Hardware Monitoring**

Hardware monitoring enables you to monitor various aspects of the system operation and status. The features include CPU temperature, voltage and fan speed in RPMs.

# Mainboard Form-Factor

The board is designed with an ATX form factor. The ATX form factor is essentially a Baby-AT baseboard rotated 90 degrees within the chassis enclosure and a new mounting configuration for the power supply. With these changes the processor is relocated away from the expansion slots, allowing them to hold full length add-in cards. The ATX form factor provides a double-height aperture at the rear of the chassis which can be used to host a wide range of onboard I/O devices, enabling PC manufacturers to add new I/O features (for example. TV input. TV output, joystick, modem, and LAN). Other advantages include:

- Smaller form factor promotes an overall smaller system size.
- I/O shield does not need to be retooled in an ATX 2.01 form factor or later. This mainboard should be used in an ATX 2.01 (or later) compliant case.
- A smaller power supply can be used.
- High integration on mainboard reduces the system cost.

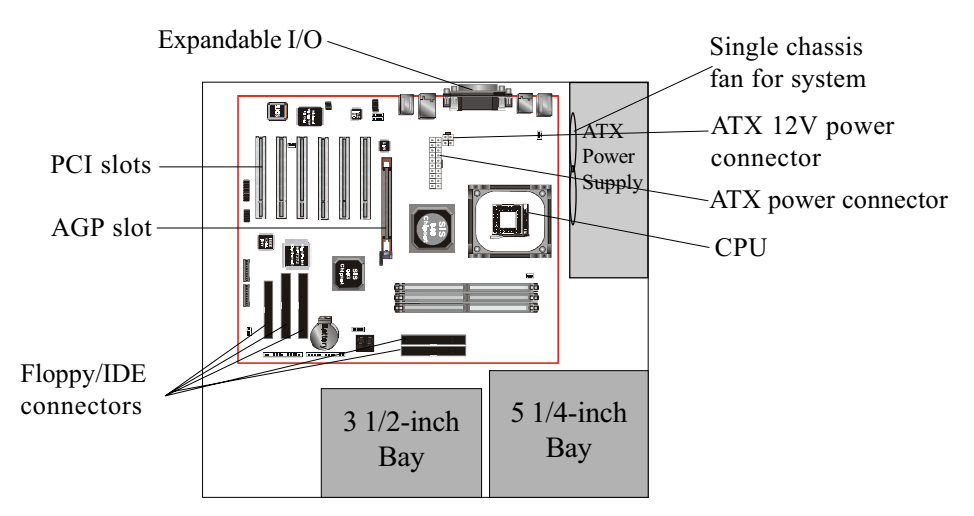

Figure 2: Summary of ATX chassis features

# I/O Shield Connector

The board is equipped with an I/O back panel (Figure 3). Ensure that your computer case has the appropriate I/O cutout.

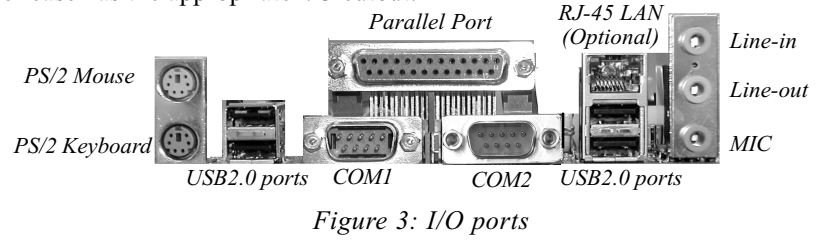

# Power-On/Off (Remote)

The board has a single 20-pin and 4-pin connector for ATX or ATX12V power supplies (Figure 4). For ATX or ATX12V power supplies that support the **Remote On/Off** feature, this should be connected to the mainboard front panel PW ON connector for the computer power On/Off button.

The board has been designed with "Soft Off" function. You can turn off the system two ways: pressing the front panel power On/Off button, using the "Soft Off" function (incorporated in the mainboard's onboard circuit controller) that can be controlled by an operating system such as Windows®ME/2000/98/95.

- Note: For maintaining the DDR SDRAM power during STR (ACPI S3) function, it is strongly recommend to use ATX or ATX12V power supplies that have a +5VSB current of  $(>=)$  1A (1000mA). Please check the 5VSB's specification that has been printed on the ATX or ATX12V power supply's outer case.
- Note: The board requires a minimum of 250 Watt ATX or ATX 12V power supply to operate. Your system configuration (amount of memory, add-in cards, peripherals, etc.) may exceed the minimum power requirement but to ensure that adequate power is provided, use a 300 Watt (or greater) ATX or ATX 12V power supply.

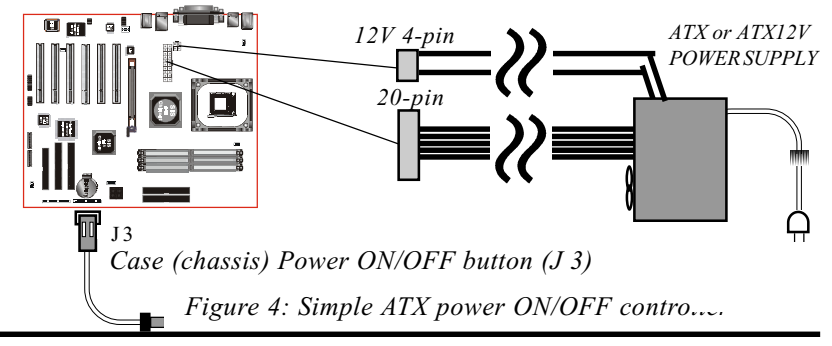

# System Block Diagram

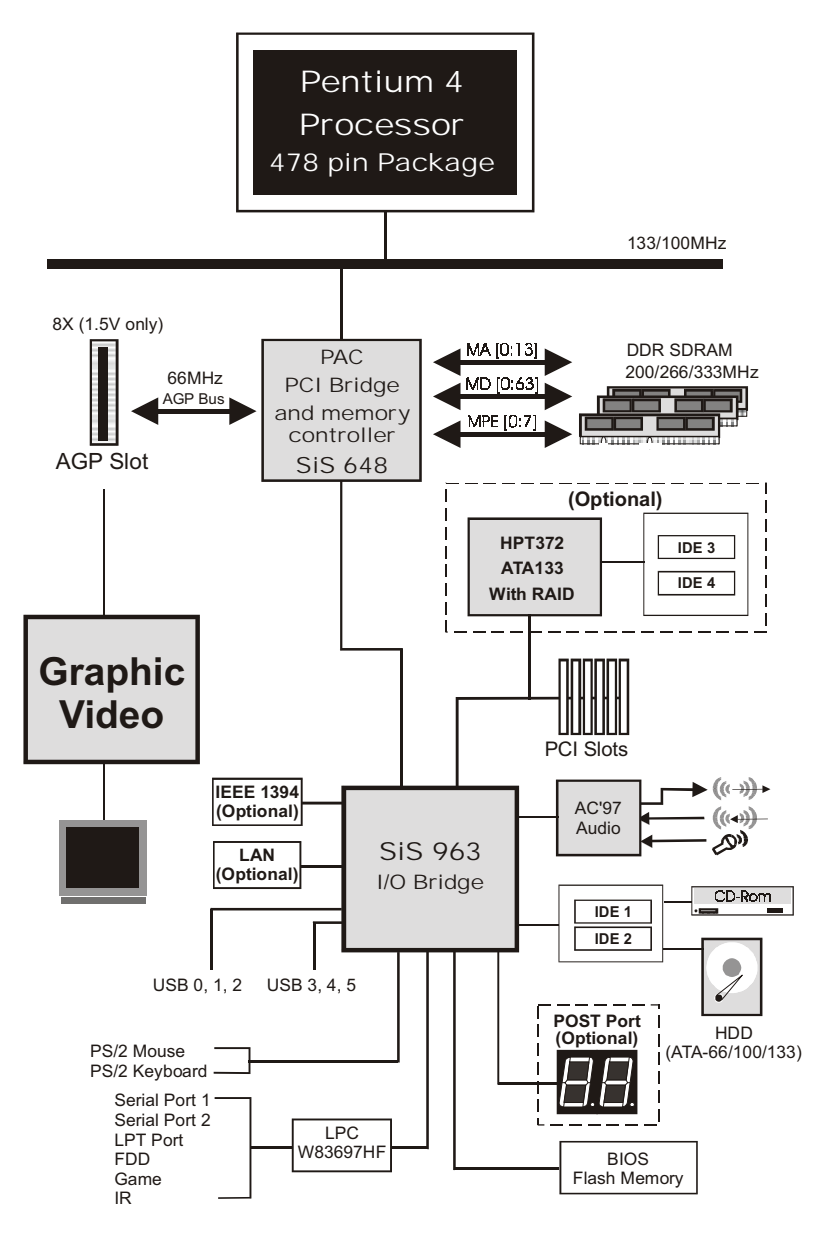

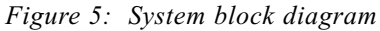

# **Introduction**

# Page Left Blank

# Section 2 **FEATURES**

# **Mainboard Features**

#### ◆ PROCESSOR

- Socket 478 Intel<sup>®</sup> Pentium<sup>®</sup> 4 processor from 1.4 to 2.4GHz

#### $\bullet$  CHIPSET

- SiS 648 Chipset (SiS648 + SiS 963)

#### ♦ FRONT SIDE BUS

 $-400/533MHz$ 

#### $\triangle$  DRAM MODULE

- 184-pin DDR DIMM x 3 for PC2100 (PC2700 with DIMM1 & DIMM2) Memory
- DRAM Size: 64MB to 3GB

#### **EXPANSION SLOT**

- $-32$ -bit PCI x 6
- $-$  8X AGP  $x$  1

#### **ONBOARD I/O**

- Winbond W83697HF LPC I/O integrated with keyboard and mouse, FDD, fast IR, power on function, and parallel, serial, and game ports

#### ◆ ONBOARD PCI / IDE

SiS 963 controller

- PCI Rev. 2.2 compliant
- ACPI-compliant power management
- LPC Interface 1.0 compliant

- PCI Bus IDE Port with PIO/Ultra DMA-66/100/133 x 2 (up to 4 devices)

- Extra IDE Port by HPT372 with Ultra DMA-66/100/133 and IDE RAID x 2 (up to 4 devices) (Optional)

\* Supports JBOD function (Just a Bunch of Disks). JBOD are a group of hard disks in a computer that are not configured in a RAID.

#### ◆ Onboard LAN (Optional)

- Integrate 10/100Mb fast Ethernet controller in chipset with external Realtek RTL8201BL Physical Layer by RJ-45 connector

#### I/O CONNECTOR

- PS/2 mouse and keyboard
- COM1, COM2
- LPT (printer)
- Audio-in/out. MIC
- Game port by extra cable
- USB connector x 6 (two optional via mainboard front panel USB connector). USB supports USB 2.0 specification.
- RJ-45 jack

#### ◆ IEEE 1394 (Optional)

- Integrated OHCI 1.1 1394 controller
- Supports two 400Mbps 1394a ports

#### $\triangle$  RIOS

- Award Plug & Play BIOS

#### ♦ Built-in AC 97 Digital Audio by Realtek ALC650 (6 channel)

- Compliant with AC97 2.2 specification
- Six-channel, slot selectable DAC (Digital Analog Converter) output for multi-channel applications
- Supports digital SPDIF function
- Supports game and MIDI port

#### **EXTENDED FUNCTION**

- Supports hardware monitoring function by W83697HF
- Supports exclusive KBPO (KeyBoard Power On) function
- Supports Wake-On-LAN function
- Supports STR (Suspend To RAM) power saving function
- Supports CPU clock settings and memory voltage, and AGP voltage via **BIOS**
- Supports "Magic Health" and "Easy Boot" Function
- POST Port onboard design with 7-segment LED display (Optional)

#### **FORM FACTOR**

 $-305$  mm x 245 mm ATX size

# **Features**

# Page Left Blank

# Section 3 INSTALLATION

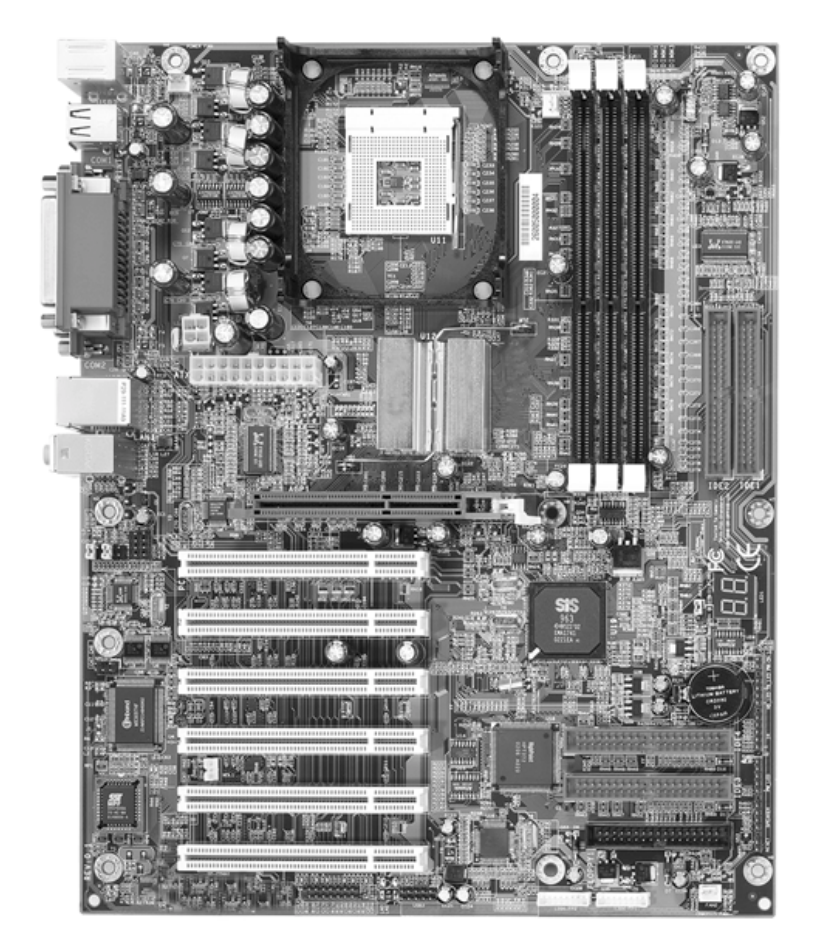

# **Mainboard Layout**

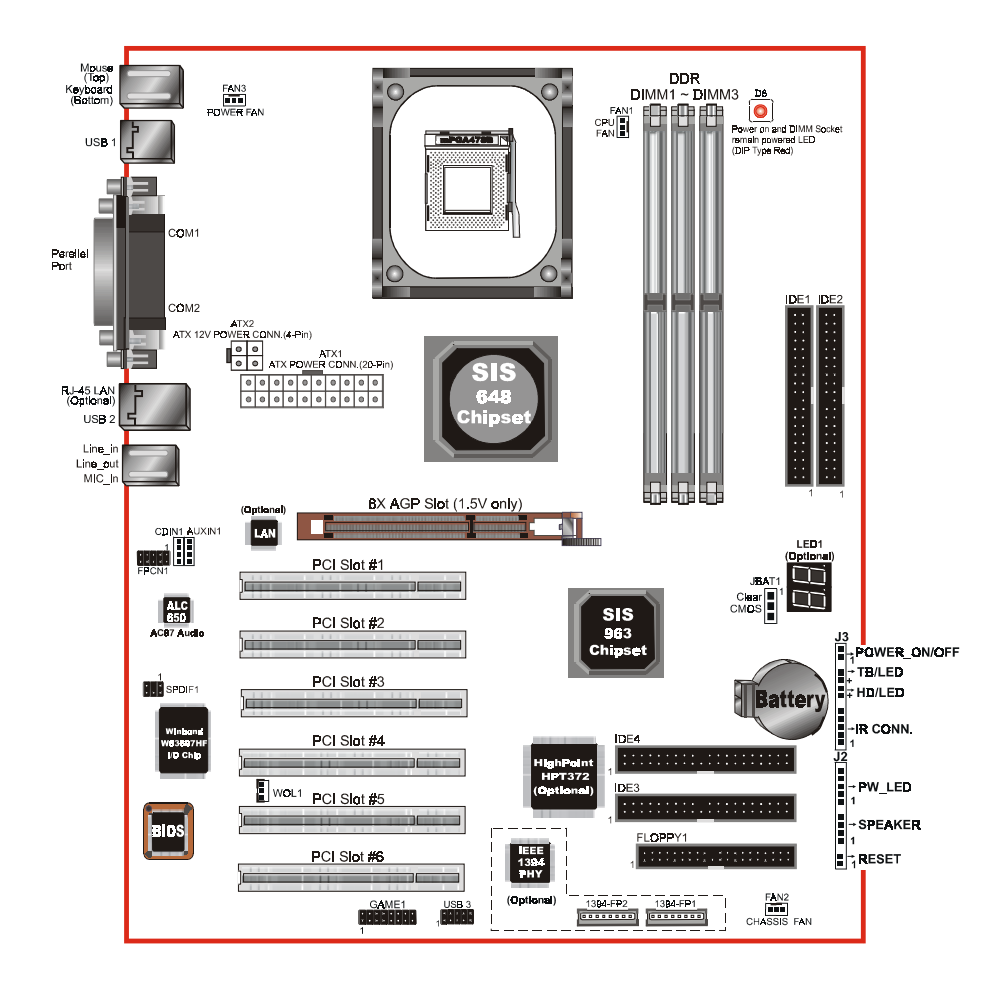

# **Easy Installation Procedure**

The following must be completed before powering on your new system:

- $3 1$ **CPU** Installation
- 3-2. Jumper Settings
- 3-3. System Memory Configuration
- 3-4. Device Connectors
- 3-5. External Modem Ring-in Power ON and Keyboard Power ON **Functions (KBPO)**
- 3-6. STR Function
- 3-7. AGP Card 1.5V Protection

# Section 3-1 **CPU** Installation

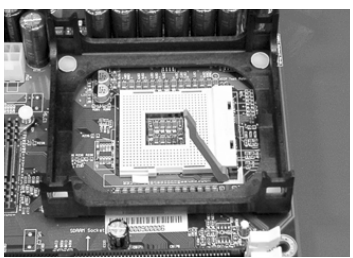

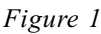

#### Step 1

Open the socket by raising the actuation lever.

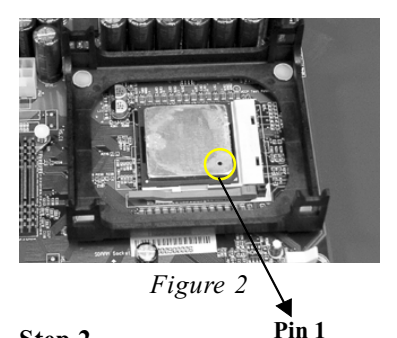

Step 2

Align pin 1 on the CPU with pin 1 on the CPU socket as shown in the illustration above. The CPU is keyed to prevent incorrect insertion. Don't force the processor into the socket. If it does not go in easily, check for misorientation and reinsert the CPU. Make sure the processor is fully inserted into the socket.

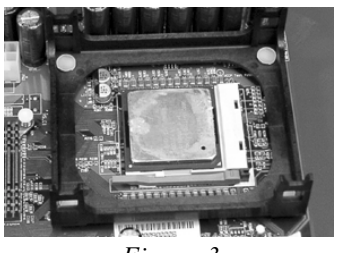

Figure 3

#### Step 3

Close the socket by lowering and locking the actuation lever.

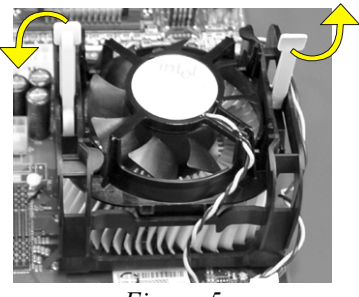

Figure 5

#### Step 5

Install the cooling fan assembly. Press the two clips in the direction of the arrows shown in Figure 5 to secure the assembly to the CPU socket.

#### **NOTES:**

- Damage to Intel Pentium™4 processors might result if installed with incorrect CPU fan and heatsink assemblies. Use Intel's design thermal solution shown in the illustrations above: an active heatsink; an extruded aluminum heatsink base; and a fan attached to the top on the fin array.
- Apply heatsink thermal compound or paste to the CPU to avoid CPU overheating and damage.
- In accordance with Intel Corp. specifications, do not install a CPU over 50 times to avoid bending the pins and damaging the CPU.

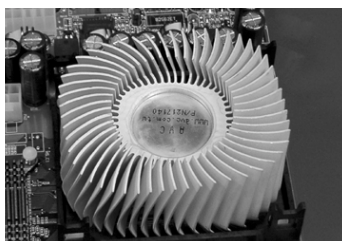

Figure 4

#### Step 4

Apply thermal compound to the top of the CPU and install the heatsink as shown

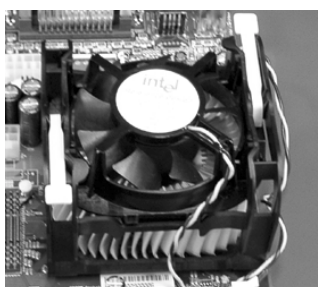

Figure 6

#### Step 6

Plug the CPU fan into the CPU fan connector (FAN1).

The installation is complete.

# Section 3-2 Jumper Settings

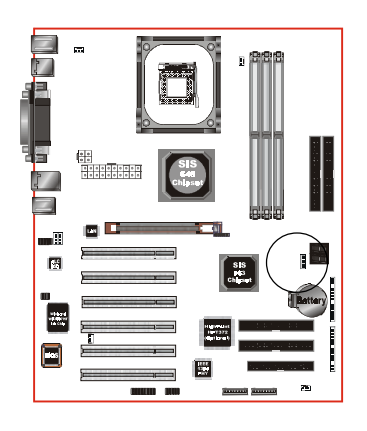

**JBAT1** 

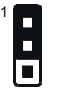

**CMOS** Clear

1-2: Normal (Default)

2-3: Clear CMOS

# Section 3-3 **System Memory Configuration**

# Memory Layout

The mainboard accommodates three PC1600/2100 or two PC2700 184-pin DIMMs (Dual In-line Memory Modules):

- Supports up to 3.0GB of 200MHz or 266MHz DDR SDRAM  $\bullet$
- Supports up to 2.0GB of 333MHz DDR SDRAM  $\bullet$
- Supports up to 1GB per DIMM with maximum memory size up to 3GB (refer to Table 1)
- Supports DDR 200/266/333 unregistered 184-pin non-ECC DDR SDRAM **DIMMs**
- Supports configurations defined in the JEDEC DDR DIMM specification

NOTE: Use DDR SDRAM (Double-Data-Rate Synchronous DRAM) modules only.

Figure 7 and Table 1 show several possible memory configurations.

 $<$ Figure 7>

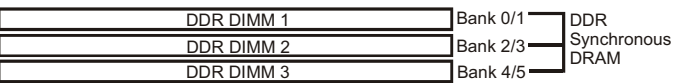

 $\langle \text{Table 1} \rangle$ 

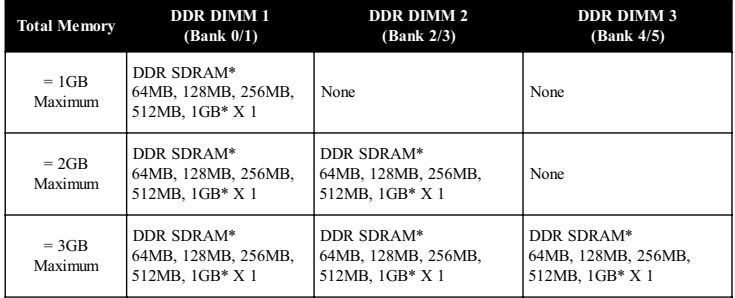

\* DDR SDRAM supports 64, 128, 256, 512MB and 1GB DIMM modules using 512Mb technology.

#### **NOTES:**

- If the PC2700 memory modules are used, install them in DIMM 1 and DIMM 2  $\bullet$ socket.
- Using non-compliant memory with higher bus speeds (overclocking) may severely compromise the integrity of the system.

# **DIMM Module Installation**

Figure 8 displays the notch on the DDR DIMM memory module.

DIMMs have 184 pins and one notch that matches with the DDR DIMM socket. DIMM modules are installed by placing the chip firmly into the socket and pressing straight down as shown in figure 9 until the white clips close and the module fits tightly into the DIMM socket (figure 10).

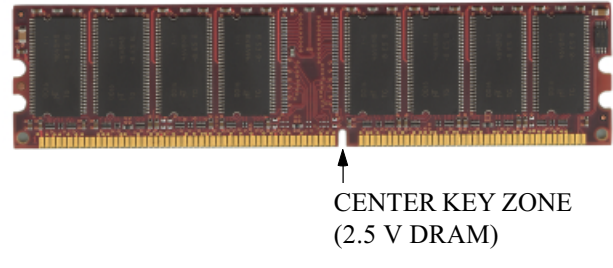

Figure 8 - DIMM notch

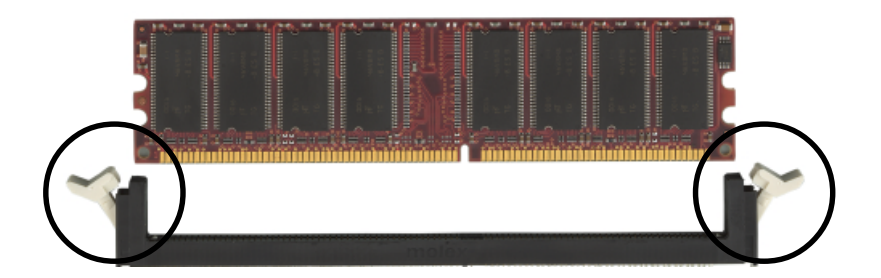

Figure 9 - DIMM module clips before installation

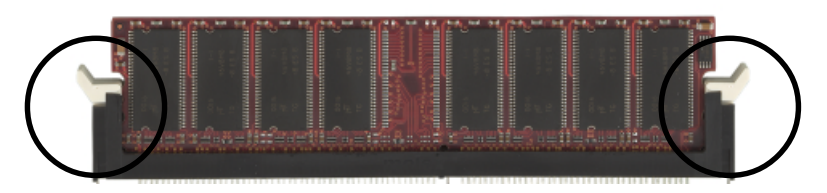

Figure 10 - DIMM module clip after installation

To remove the DIMM module press down the white clips and the module is released from the socket.

## Section 3-4 **Device Connectors**

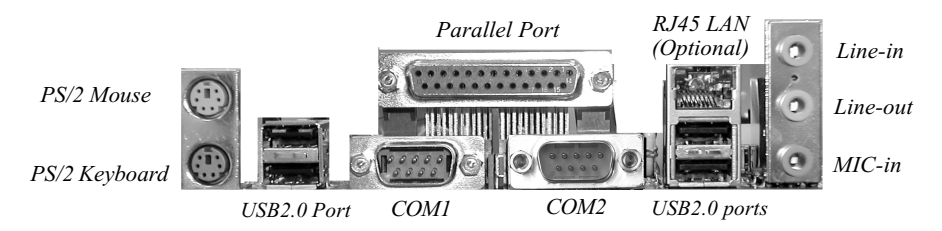

Figure 11 - I/O Ports

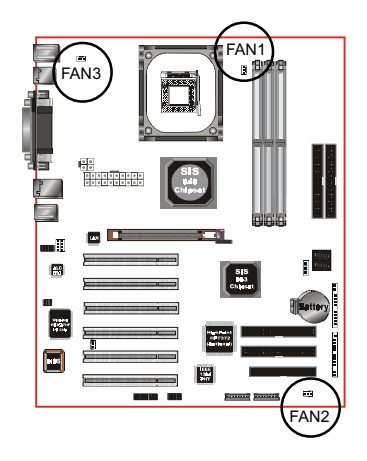

**FAN1 / FAN2 / FAN3: CPU/Chassis/Power Fan Power Connectors** 

 $FAN?$ 

FAN1: CPU Fan

 $FAN3.$ PW Fan

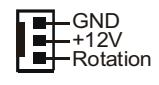

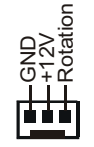

Chassis Fan

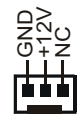

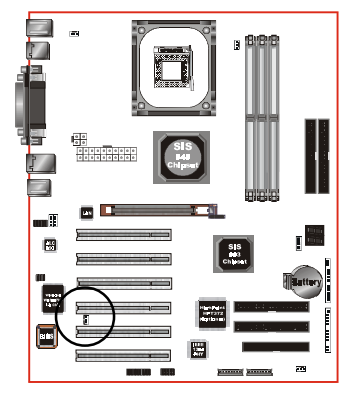

**WOL1: WOL (Wake On LAN) Connector** Reserved for an NIC (Network Interface Card) to wake the system from power saving mode.

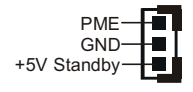

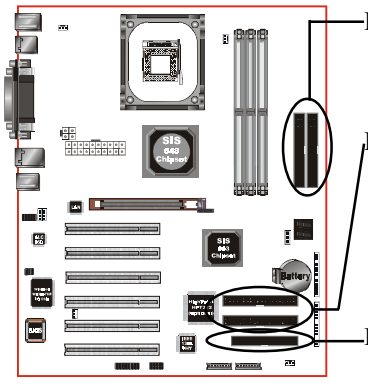

- $IDE1/2:$ Ultra DMA-66/100/133 Primary/ Secondary IDE Connector (Blue)
- Ultra DMA-66/100/133 & RAID  $JDE3/4:$ Primary/Secondary IDE Connector (Red) (Optional) Supported by the HPT372 chipset

**FLOPPY1:** Floppy Controller Connector (Black)

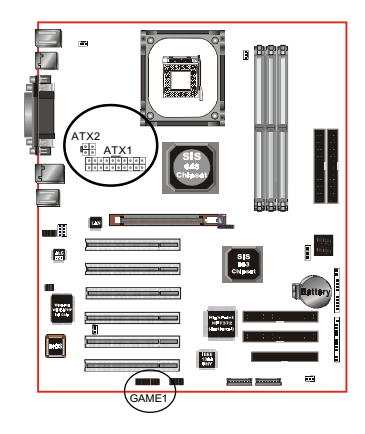

- **ATX1:** ATX Power Connector  $(20-pin)$  power connector)
- **ATX2:** ATX12V Power Connector  $(12V 4$ -pin power connector)
	- Note: The board requires a minimum of 250 Watt ATX or ATX 12V power supply to operate. Your system configuration (amount of memory, add-in cards, peripherals, etc.) may exceed the minimum power requirement but to ensure that adequate power is provided, use a 300 Watt (or greater) ATX or ATX 12V power supply.
- **GAME1:** Game Port Connector

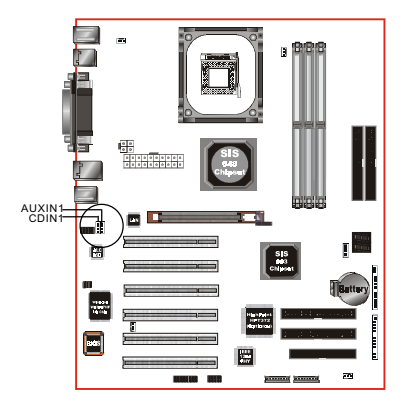

#### **CDIN1:** CD Audio IN Connector

CD IN Right CD Reference CD IN Left

#### **AUXIN1:** Auxiliary Line IN Connector

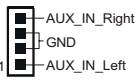

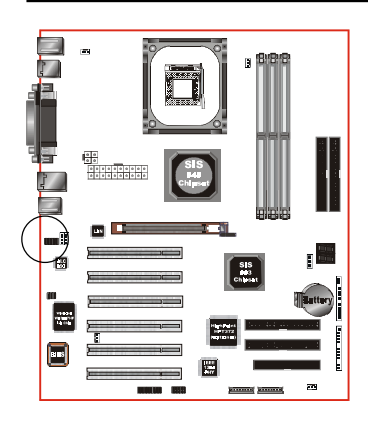

**FPCN1**: Front Panel Audio Connector When headphones are plugged into the front panel headphone jack, the rear panel audio output connectors are disabled.

If the front panel interface board is not connected to the front panel audio header, short pins 5 - 6 and 9 -10 on the front panel audio header. If these pins are not shorted, the rear panel audio connectors are inoperative.

#### **Settings**

Pins (5-6) & (9-10) Short (default): Only the Onboard Rear Audio Speaker can be used.

Pins (5-6) & (9-10) Open: Only Front Panel Audio Speaker can be used.

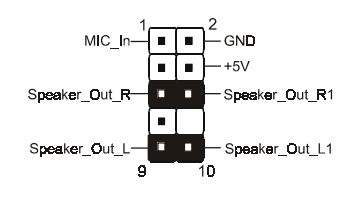

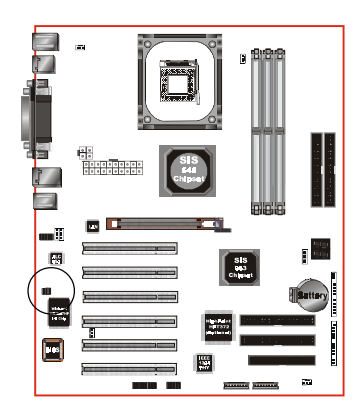

**SPDIF1:** Sony/Philips Digital InterFace This connector is the digital link between the mainboard and your audio devices, such as CD player, sampler or DAT recorder. It allows the digital transmission of audio data in SPDIF format.

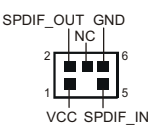

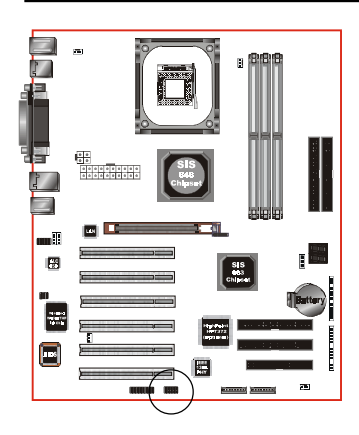

USB3: USB port header for two USB2.0 ports.

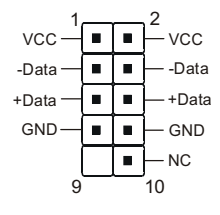

#### USB port header pin descriptions

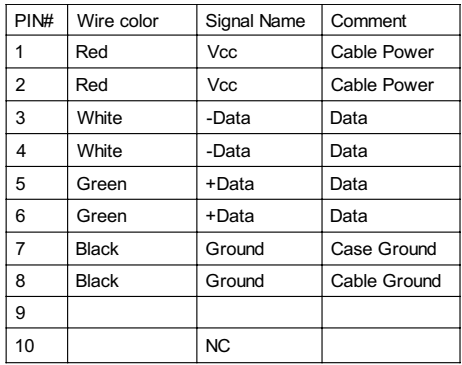

Note: Please make sure the USB cable has the same pin assignment.

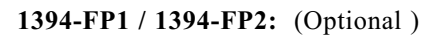

400Mbps 1394a (FireWire) Connectors

1394-FP1 and 1394-FP2 enable you to connect two IEEE 1394 ports for use with external devices that conform to the IEEE 1394 specification.

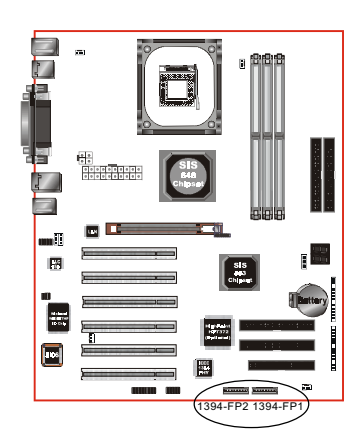

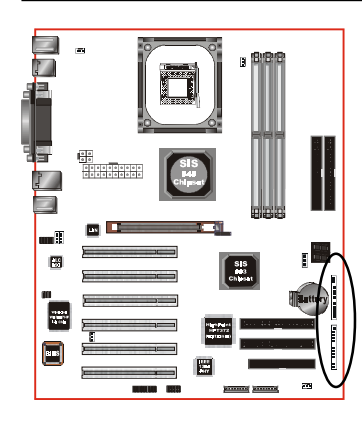

 $\blacksquare$ 

Ξ Ē.

 $\overline{\phantom{a}}$ 

Ē Ξ  $\overline{\phantom{a}}$ 

Ξ  $\blacksquare$  nwer ON/OFF

-TB/LED

**HD/LED** 

**IR** Conn.

#### ◆ Power On/Off

This is connected to the power button on the case. Using the Soft-Off by Pwr-BTTN feature, you can choose either Instant Off (turns system off immediately), or 4 sec delay (push the button for 4 seconds before the system turns off). When the system is in 4 sec delay mode, suspend mode is enabled by pushing the button momentarily.

#### ◆ Turbo LED indicator

#### $\bullet$  IDE LED indicator

LED on when onboard PCI IDE Hard disks are being accessed.

#### ◆ IR Connector

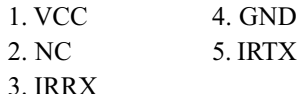

#### ◆ Power LED

Power LED connector 1. Power LED $(+)$  4. NC  $2. N/C$ 5. GND  $3.$  GND

#### $\bullet$  Speaker

Connect to the system's speaker for beeping

- 1. Speaker  $3.$  GND  $2. N/C$ 4. VCC
- 

 $\bullet$  Reset

Closed to restart system.

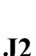

 $J3$ 

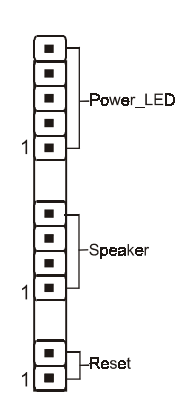

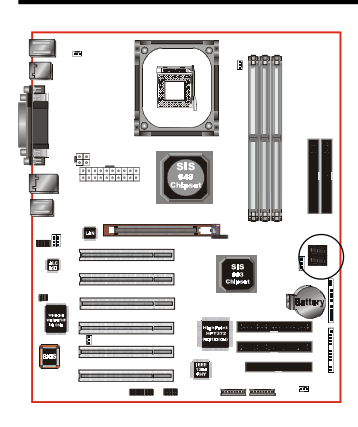

#### LED1: POST Debug LED (Optional)

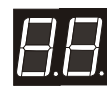

POST Debug 7-segment LED display (Refer to Appendix E for POST) codes)

# Section 3-5 External Modem Ring Power ON and Keyboard Power ON Functions (KBPO)

#### Modem Ring Power ON Function

The I/O chipset provides the two serial ports with the External Modem Ring-in Power ON function. Once you connect an external modem to COM1 or COM2, the mainboard enables you to turn on the system through remote and host dial-up control

#### Keyboard Power ON Function

The mainboard features a keyboard power on function that enables you to turn on the power supply using a keypress. Follow these instructions to enable the Keyboard Power ON function.

Use the Keyboard Power ON function (KBPO) to turn on the system by using Step: a key press, password, or hot key combination  $(Ctr1 + Alt + Backspace)$  as set in the BIOS Integrated Peripherals menu (refer to the BIOS Integrated peripherals setup for details). The BIOS default setting is keyboard Anykey  $\langle$ Ctrl> -  $\langle$ F1>. To power off the system, use the soft-OFF function under Windows 2000/98/95 (refer to Windows online help).

#### **NOTES:**

- Intel ATX version 2.0 specification recommends you use a power supply that supplies  $\geq 1.0$  A in 5 VSB. However, this mainboard supports a 5 VSB standby power supply  $> = 0.1$ A (100mA).
- We recommend you use the power supply with 1.0 A in 5 VSB, which supports PCI 2.2 specification for remote power-on and wake-up functions.

# 3-6 STR (Suspend To RAM) Function

This mainboard supports the STR (Suspend To RAM) power management scheme by maintaining the appropriate power states in the DDR SDRAM interface signals. The power source to the DDR SDRAM must be kept active during STR (ACPI S3). Advanced Configuration Power Interface (ACPI) provides many Energy Saving Features for operating systems that support Instant ON and OuickStart™ function.

- 1. Use the STR functionality to save system power, you are recommended to confirm the following requirements:
	- a. Install ACPI qualified add-on cards (such as AGP, LAN, and modem cards).
	- b. In BIOS under Power Management Setup (refer to Section 4), select "ACPI Suspend Type: S3(STR)" and "USB Port Wake Up Control" (if you have a USB mouse or keyboard device).
	- c. Install Windows® XP/2000/ME/98SE.
	- d. Restart the system.
	- e. Open the Control Panel Power Management application, and click the Advanced tab. In the Power buttons section, select "Stand By" from the drop-down lists.
- 2. To enable the STR function, click the START button and choose Shut Down. In the Shut Down Windows dialog box, select the Stand By option to enter STR mode.

The following lists the differences between STR power saving mode and Green (or Suspend) mode:

- a. STR is the most advanced Power Management mode.
- b. STR cuts all the power supplied to peripherals except to memory max. power saving.
- c. STR saves and keeps all on-screen data including any executed applications to DDR SDRAM.
- d. In STR mode, you must push the power button (connected to the onboard J3 pin), click your USB mouse buttons, or press your USB keyboard keys to wake up your system to the last display.

# 3-7 AGP Card 1.5V Protection

The board supports 1.5 volt AGP graphics cards only. Using a 3.3 volt AGP card in this board might damage the chipset. However, this mainboard features a protection function that prevents the system from powering on when a 3.3V AGP card is inadvertently inserted into the AGP slot.

If this happens, we recommend you to follow these steps:

- Step 1: Remove the 3.3V AGP card from the AGP slot.
- Step 2: Unplug the ATX power cable.
- Step 3: Insert a 1.5V AGP card into the AGP slot.
- **Step 4:** Wait for  $5 \sim 7$  seconds and then plug in the ATX power cord again (or turn on the ATX power switch) to turn on your system.

**Note:** There should be an interval of  $5 \sim 7$  seconds between unplugging and plugging in the power cord, or turning the ATX power supply on and off.

# Section 4 **AWARD BIOS SETUP**

# **Main Menu**

Award's ROM BIOS provides a built-in Setup program which allows user to modify the basic system configuration and hardware parameters. The modified data is stored in a battery-backed CMOS, so that data will be retained even when the power is turned off. In general, the information saved in the CMOS RAM will stay unchanged unless there is a configuration change in the system, such as hard drive replacement or a device is added.

It is possible for the CMOS battery to fail causing CMOS data loss. If this happens you will need install a new CMOS battery and reconfigure your BIOS settings.

#### To enter the Setup Program:

Power on the computer and press the <Del> key during the POST (Power On Self Test). The BIOS CMOS SETUP UTILITY opens.

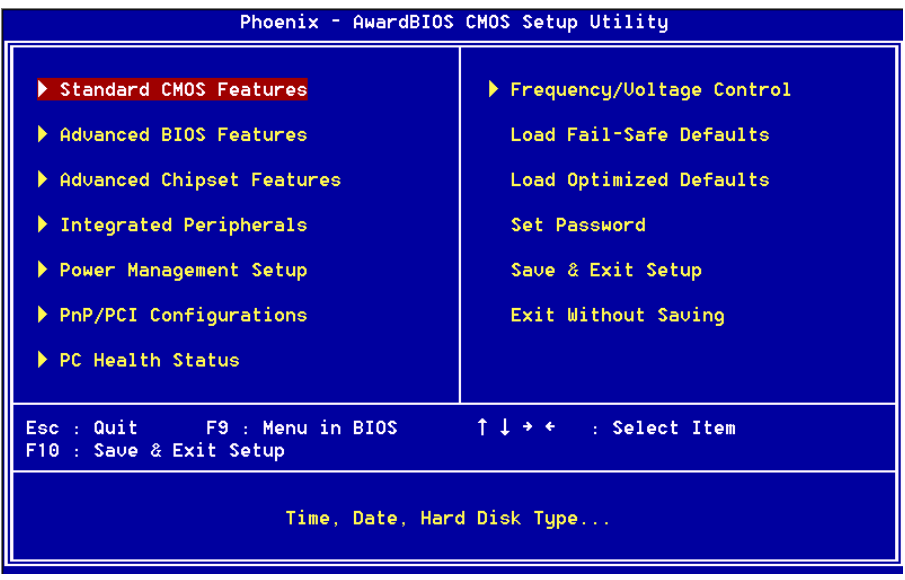

Figure 1: CMOS Setup Utility

The main menu displays all the major selection items. Select the item you need to reconfigure. The selection is made by moving the cursor (press any direction (arrow key) to the item and pressing the 'Enter' key. An on-line help message is displayed at the bottom of the screen as the cursor is moved to various items which provides a better understanding of each function. When a selection is made, the menu of the selected item will appear so that the user can modify associated configuration parameters.

# 4-1 Standard CMOS Setup

Choose "STANDARD CMOS FEATURES" in the CMOS SETUP UTILITY Menu (Figure 2). Standard CMOS Features Setup allows the user to configure system settings such as the current date and time, type of hard disk drive installed, floppy drive type, and display type. Memory size is auto-detected by the BIOS and displayed for your reference. When a field is highlighted (use direction keys to move the cursor and the <Enter> key to select), the entries in the field can be changed by pressing the  $\langle PgDn \rangle$  or the  $\langle PgUp \rangle$  key.

| Phoenix - AwardBIOS CMOS Setup Utility<br>Standard CMOS Features                 |                                          |                                                                                                    |
|----------------------------------------------------------------------------------|------------------------------------------|----------------------------------------------------------------------------------------------------|
| Date(mm:dd:yy)                                                                   | Wed, Aug 7 2002<br>14 : 4 : 15           | Item Help                                                                                          |
| Time (hh:mm:ss)<br>IDE Primary Master<br>DE Primary Slave<br>DE Secondary Master |                                          | Menu Level<br>Change the day, month,<br>year and century                                           |
| <b>IDE Secondary Slave</b><br>Drive A<br>Drive B<br>Floppy 3 Mode Support        | [1.44M, 3.5 in.]<br>[None]<br>[Disabled] |                                                                                                    |
| <b>Uideo</b><br>Halt On                                                          | [EGA/UGA]<br>[All Errors]                |                                                                                                    |
| <b>Base Memory</b><br><b>Extended Memory</b><br><b>Total Memory</b>              | 640K<br>65472K<br>1024K                  |                                                                                                    |
| F5: Previous Values                                                              | F6: Fail-Safe Defaults                   | 1↓→←:Move Enter:Select +/-/PU/PD:Ualue F10:Save ESC:Exit F1:General Help<br>F7: Optimized Defaults |

Figure 2: Standard CMOS Setup

Notes:

- If the hard disk Primary Master/Slave and Secondary Master/Slave are set to Auto, then the hard disk size and model will be auto-detected.
- The "Halt On:" field is used to determine when to halt the system by  $\bullet$ the BIOS if an error occurs.
- Floppy 3 Mode support is a mode used to support a special 3.5-inch drive used in Japan. This is a 3.5-inch disk that stores 1.2 MB. The default setting for this is disabled.

# 4-2 Advanced BIOS Features

Selecting the "ADVANCED BIOS FEATURES" option in the CMOS SETUP UTILITY menu allows users to change system related parameters in the displayed menu. This menu shows all of the manufacturer's default values for the board. Pressing the [F1] key displays a help message for the selected item.

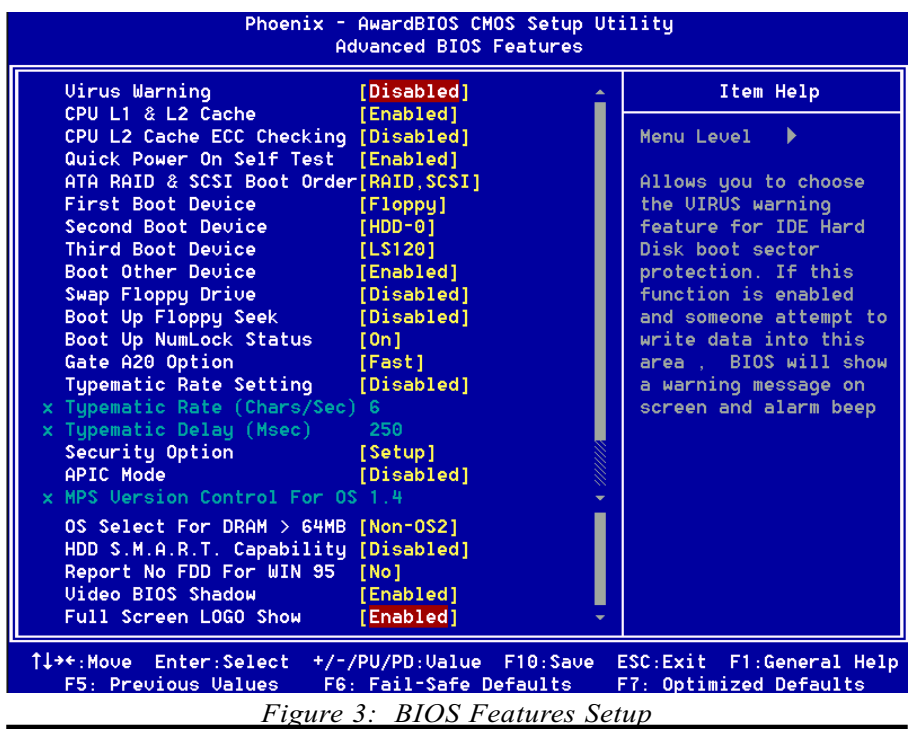

#### **Virus Warning**

During and after system boot up, any attempt to write to the boot sector or partition table of the hard disk drive halts the system and an error message appears. You should then run an anti-virus program to locate the virus. Keep in mind that this feature protects only the boot sector, not the entire hard drive. The default is Disabled.

- **Enabled:** Activates automatically when the system boots up causing a warning message to appear when anything attempts to access the boot sector.
- **Disabled:** No warning message appears when anything attempts to access the boot sector
	- Note: Many disk diagnostic programs that access the boot sector table can trigger the virus warning message. If you plan to run such a program, we recommend that you first disable the virus warning.

#### CPU L1 & L2 Cache

This controls the status of the processor's internal Level One and Level Two cache. The default is Enabled.

- **Enabled:** This activates the processor's internal cache thereby increasing performance.
- **Disabled:** This deactivates the processor's internal cache thereby lowering performance.

#### **CPU L2 Cache ECC Checking**

This item allows you to enable/disable CPU L2 Cache ECC checking. Options: Enabled, Disabled.

#### **Quick Power On Self Test**

This category speeds up the Power On Self Test (POST). The default is Enabled. **Enabled:** This setting will shorten or skip of the items checked during POST. Disabled: Normal POST

#### **ATA RAID & SCSI Boot Order (Optional)**

Setup the boot up priority either form onboard ATA RAID connector or SCSI Card, if you select SCSI as the first boot at the option below item. The default is RAID, SCSI.

Options: RAID, SCSI; SCSI, RAID.
#### **First /Second/Third/Other Boot Device**

The BIOS attempts to load the operating system from the devices in the sequence selected in these items.

Options: Floppy, LS120, HDD-0, SCSI, CDROM, HDD-1, HDD-2, HDD-3, ZIP100, USB-FDD, USB-ZIP, USB-CDROM, USB-HDD, LAN, Disabled.

#### **Boot Other Device**

When enabled, the system searches all other possible locations for an operating system if it fails to find one in the devices specified under the first, second, and third boot devices. The default is Enabled.

Options: Enabled, Disabled.

#### **Swap Floppy Drive**

This will swap your physical drive letters  $A \& B$  if you are using two floppy disks. The default is Disabled. **Enabled:** Floppy A & B will be swapped under the  $O/S$ .

**Disabled:** Floppy  $A \& B$  will be not swapped.

#### **Boot Up Floppy Seek**

If this item is enabled, it checks the size of the floppy disk drives at start-up time. You don't need to enable this item unless you have a legacy diskette drive with 360K capacity. The default is Disabled.

Options: Enabled, Disabled.

#### **Boot Up NumLock Status**

This controls the state of the NumLock key when the system boots. The default is On.

**On:** The keypad acts as a 10-key pad.

Off: The keypad acts like cursor keys.

## **Gate A20 Option**

This refers to the way the system addresses memory above 1 MB (extended memory). The default is Normal.

- **Normal:** The A20 signal is controlled by the keyboard controller or chipset hardware
- Fast: The A20 signal is controlled by Port 92 or chipset specific method.

#### **Typematic Rate Setting**

This determines the keystrokes repeat rate. The default is Disabled.

Enabled: Allows typematic rate and typematic delay programming.

**Disabled:** The typematic rate and typematic delay will be controlled by the keyboard controller in your system.

## **Typematic Rate (Chars/Sec)**

This is the number of characters that will be repeated by a keyboard press. The default is 6.

Options:  $6 \sim 30$  characters per second.

## **Typematic Delay (msec)**

This setting controls the time between the first and the second character displayed by typematic auto-repeat. The default is 250.

Options: 250/500/750/1000 msec.

## **Security Option**

This category allows you to limit access to the System and Setup, or just to Setup. The default is Setup.

- **System:** The system will not boot and the access to Setup will be denied if the correct password is not entered at the prompt.
- Setup: The system will boot; but the access to Setup will be denied if the incorrect password is not entered at the prompt.

## **APIC Mode**

This item allows you to enable APIC (Advanced Programmable Interrupt Controller) functionality. APIC is an Intel chip that provides symmetric multiprocessing (SMP) for its Pentium systems. The default is Disabled. Options: Enabled, Disabled.

## **MPS Version Control For OS 1.4**

Specifies the Multiprocessor Specification (MPS). Version 1.4 supports multiple PCI bus configurations by incorporating extended bus definitions. Enable this for Windows NT or Linux. For older operating systems, select Version 1.1. The default is 1.4.

Options: 1.1, 1.4.

#### OS Select For DRAM > 64 MB

Some operating systems require special handling. Use this option only if your system has greater than 64 MB of memory. The default is Non-OS2.

 $OS2:$ Select this if you are running the OS/2 operating system with greater than 64 MB of RAM.

**Non-OS2**: Select this for all other operating systems and configurations.

## HDD S.M.A.R.T. Capability

The S.M.A.R.T. (Self-Monitoring, Analysis, and Reporting Technology) system is a diagnostics technology that monitors and predicts device performance, S.M.A.R.T. Software resides on both the disk drive and the host computer.

The disk drive software monitors the internal performance of the motors, media, heads, and electronics of the drive. The host software monitors the overall reliability status of the drive. If a device failure is predicted, the host software, through the Client WORKS S.M.A.R.T applet, warns the user of the impending condition and advises appropriate action to protect the data. The default is Disabled. Options: Enabled, Disabled.

#### **Report No FDD For Win 95**

If you are running a system with no floppy drive and using Windows 95, select Yes for this item to ensure compatibility with the Windows 95 logo certification. Otherwise, select No.

**Yes:** The system has no floppy drive and you are using Windows 95.

No: The system has an operating system other than Windows 95.

## **Video BIOS Shadow**

This option allows video BIOS to be copied into RAM. Video Shadowing will increase the video performance of your system. Options: Enabled, Disabled.

## **Full Screen LOGO Show**

This option allows you determine Full Screen LOGO display when POST. Options: Enabled, Disabled.

# 4-3 Advanced Chipset Features

Choose the "ADVANCED CHIPSET FEATURES" option in the CMOS SETUP UTILITY menu to display following menu.

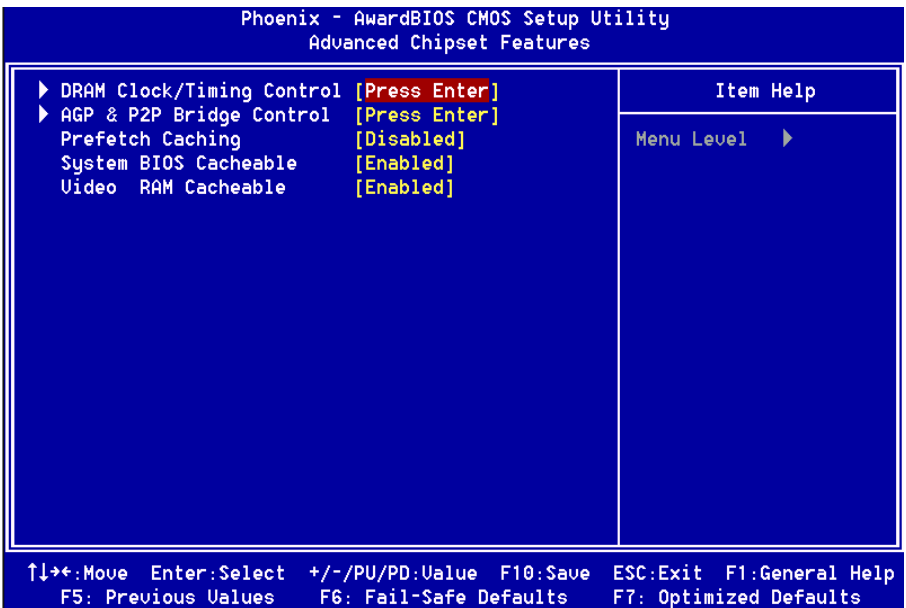

Figure 4: Chipset Features Setup

#### **Prefetch Caching**

PCI slave control Prefetch Caching. Options: Enabled, Disabled.

#### **System BIOS Cacheable**

This item allows the system to be cached in memory for faster execution. The default is Enabled. Options: Disabled, Enabled.

#### **Video BIOS Cacheable**

This item allows the video to be cached in memory for faster execution. The default is Disabled.

Options: Disabled, Enabled.

# ▶ DRAM Clock / Timing Control

Scroll to DRAM Clock/Timing Control and press <Enter>. The following screen appears:

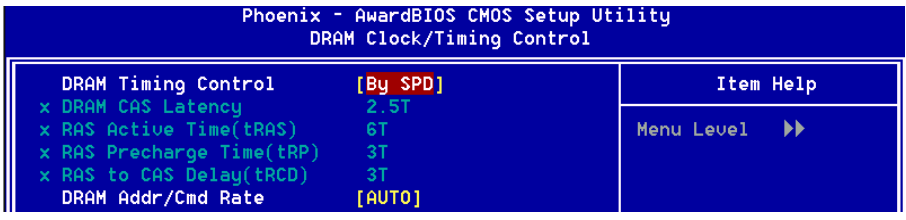

#### **DRAM Timing Control**

For setting DRAM Timing, By SPD is follow SDRAM Serial Presence Detect Specification.

Options: Manual, By SPD.

## **DRAM CAS Latency**

Enables you to select the CAS latency time. The value is set at the factory depending on the DRAM installed. Do not change the values in this field unless you change specifications of the installed DRAM and DRAM clock from DRAM Timing Selectable. The default is set by SPD (see 'DRAM Timing Control'). Options: 2T, 2.5T, 3T.

#### **RAS Active Time (tRAS)**

This item specifies the number of clock cycles needed after a bank active command before a precharge can occur (sets the minimum RAS pulse width.). The default is by DRAM SPD.

Options: 6T, 7T, 5T, 4T, 8T, 9T.

## **RAS PrechargeTime (tRP)**

This item refers to the number of cycles required to return data to its original location to close the bank or the number of cycles required to page memory before the next bank activate command can be issued. The default is by DRAM SPD. Options: 3T, 2T, 4T, 5T.

## **RAS to CAS Delay (tRCD)**

This item sets the timing parameters for the system memory such as the CAS (Column Address Strobe) and RAS (Row Address Strobe). The default is by DRAM SPD. Options: 3T, 2T, 4T, 5T.

#### **DRAM Addr/Cmd Rate**

Setup the timing at each cycle. Options: Auto, 1T, 2T.

# ▶ AGP & P2P Bridge Control

Scroll to AGP & P2P Bridge Control and press <Enter>. The following screen appears:

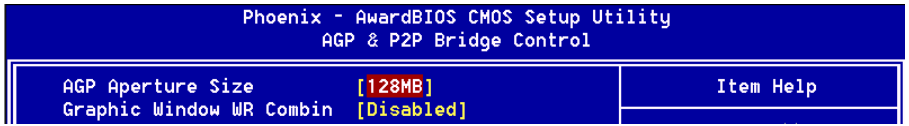

## **AGP Aperture Size (MB)**

This item defines the size of the aperture if you use an AGP graphics adapter. It refers to a section of the PCI memory address range used for graphics memory. The default is 128 MB.

Options: 4, 8, 16, 32, 64, 128, 256 MB.

#### **Graphic Window WR Combin**

To program P6 class CPU video RAM cache write-combination mode to enhance 3D video performance.

Options: Enabled, Disabled.

# 4-4 Integrated Peripherals

| Phoenix - AwardBIOS CMOS Setup Utility<br>Integrated Peripherals                                                                                                    |                                                                    |  |
|----------------------------------------------------------------------------------------------------|--------------------------------------------------------------------|--|
| SIS OnChip IDE Device<br>[Press Enter]                                                                                                    | Item Help                                                          |  |
| SIS OnChip PCI Device<br>[Press Enter]<br>Onboard SuperIO Device<br>[Press Enter]<br>IDE HDD Block Mode<br>[Enabled]<br>Init Display First<br>[PCI Slot]<br>IDECH0 Access Interface<br>[EDB Bus]<br>IDECH1 Access Interface<br>[EDB Bus]<br><b>USBO</b><br>[EDB Bus]<br>Access Interface<br>USB1 Access Interface<br>[EDB Bus]<br>[EDB Bus]<br>USB2 Access Interface<br>USB2.0 Access Interface<br>[EDB Bus]<br>MAC <sub>200</sub><br>[EDB Bus]<br>Access Interface<br>[EDB Bus]<br>Audio<br>Access Interface | Menu Level                                                         |  |
| 11→←: Move<br>Enter:Select +/-/PU/PD:Ualue<br>F5: Previous Values<br>F6: Fail-Safe Defaults                                                                                                    | F10:Save<br>F1:General Help<br>ESC: Exit<br>F7: Optimized Defaults |  |

Figure 5: Integrated Peripherals

#### Notes:

- If you do not use the Onboard IDE connector, then you will need to set Onboard Primary PCI IDE: Disabled and Onboard Secondary PCI IDE: Disabled
- The Onboard PCI IDE cable should be equal to or less than 18 inches (45 cm.).

#### **IDE HDD Block Mode**

Block mode is also called block transfer, multiple commands, or multiple sector read/write. If your IDE hard drive supports block mode (most new drives do), select Enabled for automatic detection of the optimal number of block read/writes per sector the drive can support.

Options: Enabled, Disabled.

#### **Init Display First**

If two video cards are used (1 AGP and 1 PCI) this specifies which one will be the primary display adapter. The default is PCI Slot. Options: PCI Slot, AGP.

#### **IDECHO / IDECH1 Access Interface**

**IDE** Access Interface Selection. Options: EDB Bus, PCI Bus.

## USB0 / USB1 / USB2 / USB2.0 Access Interface

**USB** Access Interface Selection. Options: EDB Bus, PCI Bus.

## **MAC Access Interface (Optional)**

MAC Access Interface Selection Options: EDB Bus. PCI Bus.

#### **Audio Access Interface**

Audio Access Interface Selection. The choices: EDB Bus, PCI Bus.

# ▶ SiS OnChip IDE Device

Scroll to SIS Onchip IDE Device and press <Enter>. The following screen appears:

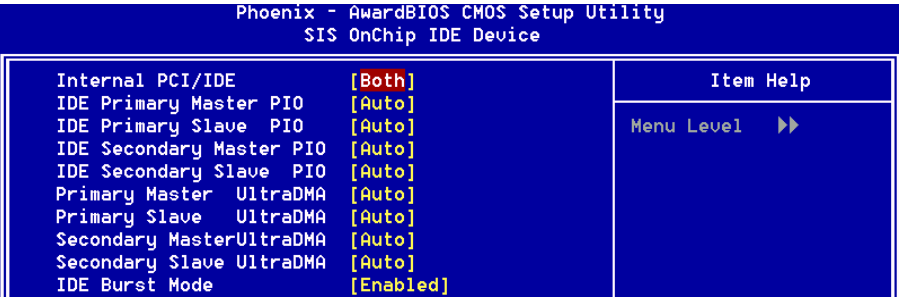

#### Internal PCI/IDF

This chipset contains an internal PCI IDE interface with support for two IDE channels. Options: Primary, Secondary, Both, Disabled.

## **IDE Primary/Secondary Master/Slave PIO**

The four IDE PIO (Programmed Input/Output) fields let you set a PIO mode (0-4) for each of the four IDE devices that the onboard IDE interface supports. Modes 0 through 4 provide successively increased performance. In Auto mode, the system automatically determines the best mode for each device. The default is Auto. Options: Auto, Mode  $0 \sim 4$ .

#### **IDE Primary/Secondary Master/Slave UltraDMA**

This allows you to select the mode of operation for the Ultra DMA-33/66/100/ 133 implementation is possible only if your IDE hard drive supports it and the operating environment includes a DMA driver (Windows 95 OSR2 or a third-party IDE bus master driver). If your hard drive and your system software both support Ultra DMA-33/66/100/133, select Auto to enable UDMA mode by BIOS or you can select mode by manual.

Options: Auto, Disabled.

## **IDE Burst Mode**

Selecting Enabled reduces latency between each drive read/write cycle, but may cause instability in IDE subsystems that cannot support such fast performance. If you are getting disk drive errors, try setting this value to Disabled. This field does not appear when the Internal PCI/IDE field, above, is Disabled. Options: Enabled, Disabled.

# ▶ SIS Onchip PCI Device

Scroll to SIS Onchip PCI Device and press <Enter>. The following screen appears:

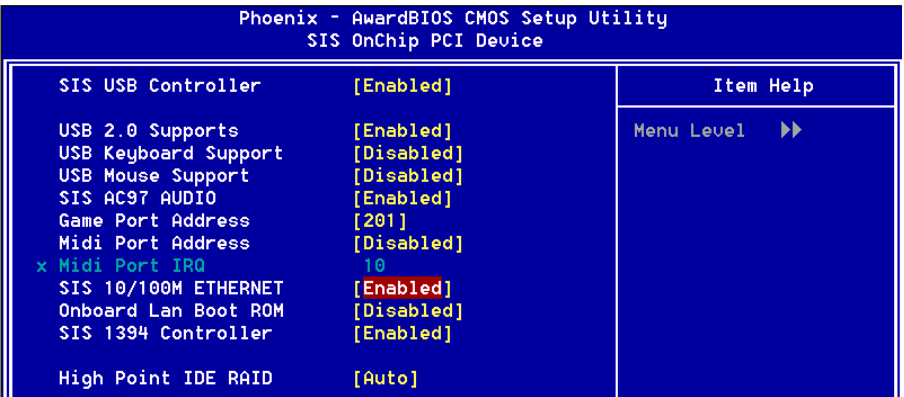

#### **SIS USB Controller**

Enables the all USB controller. Options: Disabled, Enabled.

#### **USB 2.0 Supports**

Enables the USB 2.0 supports. Options: Disabled, Enabled.

# **BIOS**

#### **USB Keyboard Support**

Your system contains a Universal Serial Bus (USB) controller and you have a USB keyboard Device. The default is Disabled. Options: Enabled, Disabled.

#### **USB Mouse Support**

Your system contains a Universal Serial Bus (USB) controller and you have a USB Mouse Device. The default is Disabled. Options: Enabled, Disabled.

#### **SIS AC97 Audio**

This item allows you to enable or disable the chipset family to support AC97 Audio. The system default is Enabled. Options: Enabled, Disabled.

#### **Game Port Address**

Select an address for the Game port. Options: 201 (default), 209, Disabled.

#### **Midi Port Address**

Select an address for the Midi port. Options: 290, 300, 330, Disabled (default).

#### **Midi Port IRQ**

Select an interrupt for the Midi port. Options: 5, 10 (default).

#### SIS 10/100M ETHERNET (Optional)

Enables the onboard LAN feature. The default is Enabled. Options: Enabled, Disabled.

#### **Onboard Lan Boot ROM (Optional)**

Enables and disables the onboard LAN Boot ROM. The default is Disabled. Options: Enabled, Disabled.

#### SIS 1394 Controller (Optional)

Enables the SiS 1394 controller Options: Enabled, Disabled.

## **High Point IDE RAID (Optional)**

This item enables the onboard PCI device High Point IDE RAID. Options: Auto (default), Enabled, Disabled.

# ▶ Onboard I/O Chip Setup

Scroll to Onboard I/O Chip Setup and press <Enter>. The following screen appears:

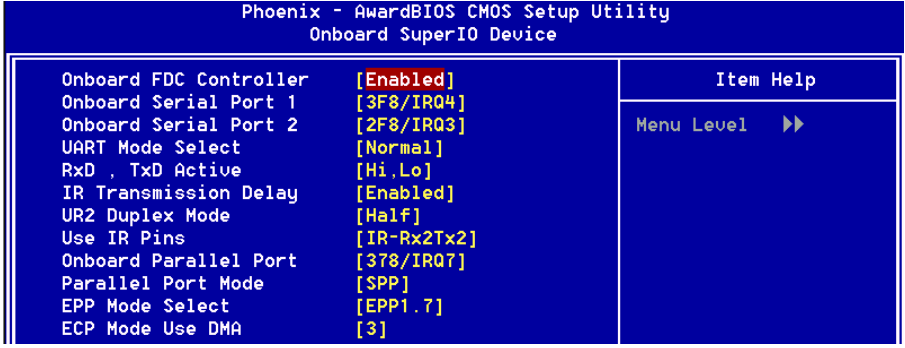

#### **Onboard FDC Controller**

Select Enabled if your system has a floppy disk controller (FDC) installed on the system board and you wish to use it. If you install and-in FDC or the system has no floppy drive, select Disabled in this field.

Options: Enabled, Disabled.

#### **Onboard Serial Port 1/2**

Select an address and corresponding interrupt for the first and second serial ports. Options: 3F8/IRQ4, 2E8/IRQ3, 3E8/IRQ4, 2F8/IRQ3, Disabled, Auto.

#### **UART Mode Select**

This filed allows the users to configure what IR mode the 2nd serial port should use. The default is Normal.

Options: Normal, IrDA and ASKIR.

## **RxD, TxD Active**

This field configures the receive and transmit signals generated from the IR port. The default is Hi Lo (when UART Mode Select is not set to Normal). Options: Hi Hi, Hi Lo, Lo Hi, and Lo Lo.

#### **IR Transmission delay**

This item allows you to enabled/disable IR transmission delay. Options: Enabled, Disabled.

## **UR2 Duplex Mode**

This item allows you to select IR half/full duplex function. Options: Half, Full.

#### **Use IR Pins**

This item allows you to select IR transmission routes, one is RxD2, TxD2 (COM Port) and the other is IR-Rx2Tx2. Options: IR-Rx2Tx2, RxD2, TxD2.

#### **Onboard Parallel Port**

This field allows the user to configure the LPT port. Options: 378/IRQ7, 278/IRQ5, 3BC/IRQ7, Disabled.

#### **Parallel Port Mode**

This field allows the user to select the parallel port mode. Options: SPP, EPP, ECP, ECP+EPP.

#### **EPP Mode Select**

This item allows you to determine the IR transfer mode of onboard I/O chip. Options: EPP1.9, EPP1.7.

#### **ECP Mode USE DMA**

This field allows the user to select DMA1 or DMA3 for the ECP mode. Options: DMA1, DMA3.

# 4-5 Power Management Setup

Choose the "POWER MANAGEMENT SETUP" in the CMOS SETUP UTILITY to display the following screen. This menu allows the user to modify the power management parameters and IRQ signals. In general, these parameters should not be changed unless it's absolutely necessary.

| Phoenix - AwardBIOS CMOS Setup Utility<br>Power Management Setup                                                                                                    |                                                                                                    |                                                    |
|----------------------------------------------------------------------------------------------------|----------------------------------------------------------------------------------------------------|----------------------------------------------------|
|                                                                                                    |                                                                                                    | Item Help                                          |
| <b>ACPI Suspend Tupe</b><br>Power Management<br><b>Suspend Mode</b><br><u>Uideo Off Option</u><br>Uideo Off Method<br><b>MODEM Use IRQ</b><br>HDD Off After<br>Power Button Override<br>Power State Resume Control[Always Off]<br>$\blacktriangleright$ PM Wake Up Events<br>Delay Prior to Thermal [ None] | [S1(POS)]<br>[User Define]<br>[Disabled]<br>$[Sub, Stby -> off]$<br>[DPMS Supported]<br>[AVTO]<br>[Disabled]<br>[Instant Off]<br><b>Example 19 [Press Enter]</b> | Menu Level                                         |
| T1→←:Move<br><b>F5</b> Province Halves                                                                                                    | Enter:Select +/-/PU/PD:Ualue F10:Save<br>FR: Fail-Safe Defaults                                                                                                  | ESC:Exit F1:General Help<br>F7: Ontimized Defaults |

Figure 6: Power Management

#### **ACPI Suspend Type**

This item allows you to select  $S1(POS)$  or  $S3(STR)$  function. Options:  $S1(POS)$ ,  $S3(STR)$ ,  $S1&S3$ .

#### **Power Management**

Use this to select your Power Management selection. The default is User define.

- Max. saving: Maximum power savings. Inactivity period is 1 minute in each mode.
- **Min. saving:** Minimum power savings. Inactivity period is 1 hour in each mode.
- **User define:** Allows user to define PM Timers parameters to control power saving mode.

#### **Suspend Mode**

enabled and after the set time of system inactivity, all devices except the CPU will be shut off.

Options: Enabled, Disabled.

## **Video Off Option**

When enabled, this feature allows the VGA adapter to operate in a power saving mode.

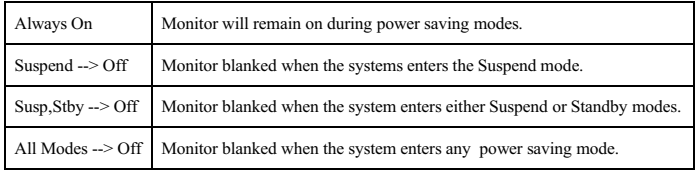

## **Video Off Method**

This option allows you to select how the video will be disabled by the power management. The default is  $V/H$  Sync + Blank

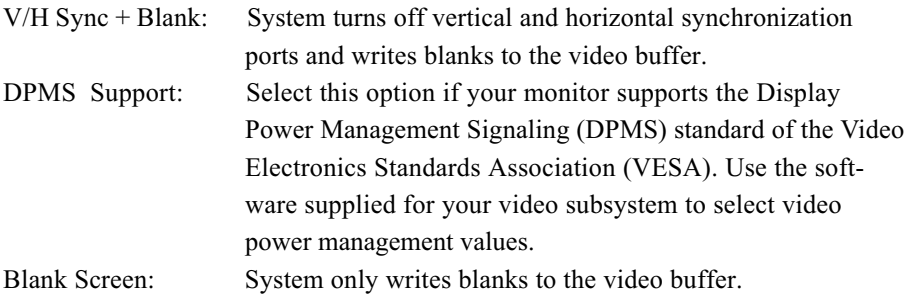

#### **MODEM Use IRQ**

Name the interrupt request (IRQ) line assigned to the modem (if any) on your system. Activity of the selected IRQ always awakens the system. Default is IRQ 3. Options: Auto, 3, 4, 5, 7, 9, 10, 11

#### **HDD Off After**

By default, this item is Disabled, meaning that no matter the mode the rest of the system, the hard drive will remain ready. Otherwise, you have a range of choicess from 1 to 15 minutes or Suspend. This means that you can elect to have your hard disk drive be turned off after a selected number of minutes or when the rest of the system goes into a Suspend mode.

Options: Disabled,  $1Min \sim 15Min$ .

#### **Power Button Override**

Pressing the power button for more than 4 seconds forces the system to enter the Soft-Off state when the system has "hung." The default is Instant-off. Options: Delay 4 Sec. Instant-Off.

#### **Power State Resume Control**

The system will stay of or power on after a power interrupt. The default is Always Off.

Always Off: System always stay off after a power interrupt.

Always On: System always power on after a power interrupt.

Keep Pre-State: Stay off or power on depend on system safe shutdown or power fail.

#### **Delay Prior to Thermal**

Set none ACPI OS, CPU into auto thermal mode delay time, CPU 50% duty cycle when temperature over  $70^{\circ}$ C.

Options: None, 1 Min, 2 Min, 4 Min, 8 Min, 16 Min, 32 Min, 64 Min.

# ▶ PM Wake Up Events

Scroll to PM Wake Up Events and press <Enter>. The following screen appears:

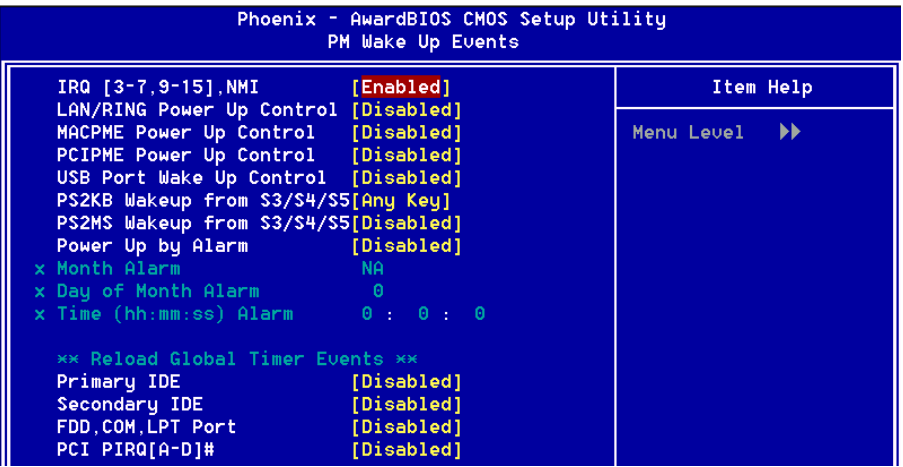

#### IRQ [3-7,9-15], NMI

Allows you to set system to monitor IRQ[3-7,9-15], NMI for activity to awaken system form a power management mode.

Options: Enabled, Disabled.

## **LAN/RING Power Up Control**

This option is used to set the remote ring in and Wake on LAN (WOL) features. Options: Enabled, Disabled.

## **MACPME Power Up Control (Optional)**

This option is used to set the wake up from onbaord SiS LAN feature. Options: Enabled, Disabled.

## **PCIPME Power Up Control**

An input signal from PME on the PCI card awakens the system from a soft off state. Options: Enabled, Disabled.

## **USB Port Wake Up Control**

When enabled, any USB activity awakens the system from power savings mode. Options: Enabled, Disabled.

## PS2KB Wakeup from S3/S4/S5

This item allows you to select Any Key, Hot Key or Password to wake-up the system by PS2 Keyboard. When select Password, please press ENTER key to change password max 8 numbers.

*Note: Hot key is*  $Ctrl + Alt + Backspace$ 

#### PS2MS Wakeup from S3/S4/S5

This item allows you to use PS/2 Mouse to power on. Options: Disabled, Click, Move & Click.

## Power Up by Alarm

When enabled, you can set the month, date and time in the following three fields. Any event occurring at the specified date or time awakens the system from power savings mode.

Options: Disabled, Enabled.

# \*\* Reload Global Timer Events \*\*

#### **Primary/Secondary IDE**

Any activity occuring on these channels awakens the system from power savings mode.

### FDD, COM, LPT Port

When enabled, any event occurring on these ports awakens the system from power savings mode.

## **PCI PIRQ[A-D]#**

When enabled, any event occurring on these PCI slots awakens the system from power savings mode.

# 4-6 PNP/PCI Configuration

The PNP/PCI configuration program is for the user to modify the PCI/ISA IRQ signals when various PCI/ISA cards are inserted in the PCI or ISA slots.

#### WARNING: Conflicting IRQ's may cause the system to not find certain devices.

| Phoenix - AwardBIOS CMOS Setup Utility<br>PnP/PCI Configurations                                                                                                    |                                                                                                    |                                                                                                    |
|----------------------------------------------------------------------------------------------------|----------------------------------------------------------------------------------------------------|----------------------------------------------------------------------------------------------------|
| Reset Configuration Data [Disabled]                                                                                                    |                                                                                                    | Item Help                                                                                                    |
| Resources Controlled By<br>IRQ Resources<br>PCI/UGA Palette Snoop<br>Assign IRQ For UGA<br>Assign IRQ For USB<br>PCI Latency Timer(CLK)<br>INT Pin 1 Assignment<br>INT Pin 2 Assignment<br>INT Pin 3 Assignment<br>INT Pin 4 Assignment | [Auto(ESCD)]<br>[Press Enter]<br>[Disabled]<br>[Enabled]<br>[Enabled]<br>1321<br>[Auto]<br>[Auto]<br>[Auto]<br>[Auto] | Menu Level<br>Default is Disabled.<br>Select Enabled to<br>reset Extended System<br>Configuration Data<br>ESCD) when you exit<br>Setup if you have<br>installed a new add-on<br>and the system<br>reconfiguration has<br>caused such a serious<br>conflict that the OS<br>cannot boot |
| †⊥→←:Mo∪e<br>Enter: Select<br>F10:Save<br>F1:General Help<br>+/-/PU/PD:Ualue<br>ESC: Exit<br>F5: Previous Values<br>F6: Fail-Safe Defaults<br>F7: Optimized Defaults                                                                    |                                                                                                    |                                                                                                    |

Figure 7: PNP/PCI Configuration Setup

#### **Reset Configuration Data**

This setting allows you to clear ESCD data. The default is Disabled

**Disabled:** Normal Setting.

**Enabled:** If you have plugged in some Legacy cards to the system and they were recorded into ESCD (Extended System Configuration Data), you can set this field to Enabled in order to clear ESCD.

#### **Resources Controlled By**

Determines what controls system PNP/PCI resources. The default is Auto (ESCD).

- Manual: PNP Card's resources are controlled manually. The "IRQ Resources" field becomes available and you can set which IRO-X and DMA-X are assigned to PCI/ISA PNP or Legacy ISA Cards.
- If your ISA card and PCI cards are all PNP cards, BIOS assigns the Auto: interrupt resource automatically.

## **PCI/VGA Palette Snoop**

This item is designed to overcome problems that can be caused by some nonstandard VGA cards. This board includes a built-in VGA system that does not require palette snooping so you must leave this item disabled.

Options: Enabled, Disabled.

## **Assign IRQ For VGA/USB**

This item allows BIOS to assign whether IRO is with VGA/USB or not. If you have not connect the VGA/USB device. Can release the IRQ for other device. The default is Enabled.

**Enabled:** Provides IRO for VGA/USB device.

**Disabled:** Releases IRQ for other devices.

## **PCI Latency Timer (CLK)**

The latency timer defines the minimum amount of time, in PCI clock cycles, that the bus master can retain the ownership of the bus. Options: 0-255.

#### **INT Pin1 to Pin4 Assignment**

These settings allow the user to specify what IRQ will be assigned to PCI devices in the chosen slot. The defaults are Auto.

Options: Auto, 3, 4, 5, 7, 9, 10, 11, 12, 14 & 15.

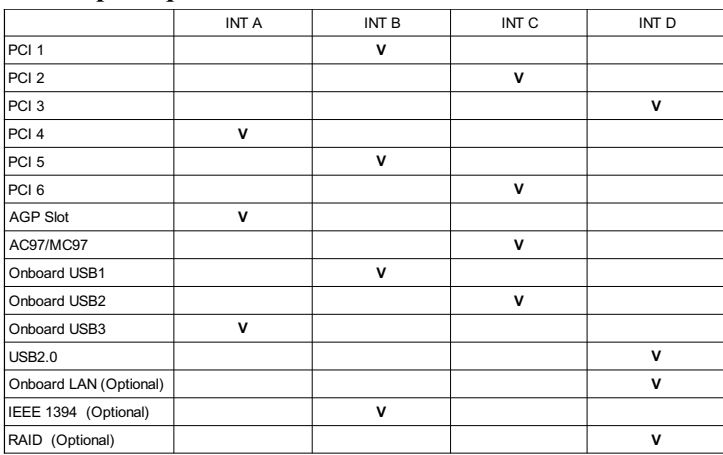

#### Interrupt requests are shared as shown below:

#### **IMPORTANT!**

If using PCI cards on shared slots, make sure that the drivers support "Shared IRQ" or that the cards don't need IRQ assignments. Conflicts will arise between the two PCI groups that will make the system unstable or cards inoperable.

# 4-7 PC Health Status

| Show PC Health in POST<br>[Enabled]                                                                                                    | Item Help                                                                                                    |                                                        |
|----------------------------------------------------------------------------------------------------|----------------------------------------------------------------------------------------------------|--------------------------------------------------------|
| CPU Warning Temperature<br>Current System Temp.<br>Current CPU Temperature<br>Current CPU FAN Speed<br>Current CHASSIS Speed<br>Ucore<br><b>Uagp</b><br>$+5U$<br>$+12$ U<br>Uio.<br><b>UDIMM</b><br>UBAT(U)<br>5USB(U)<br>Shutdown Temperature | [Disabled]<br>33°C/91°F<br>59°C/138°F<br>$0$ RPM<br>$0$ RPM<br>1.75V<br>1.50V<br>4.97V<br>12.16V<br>3.30V<br>3.30V<br>3.48V<br>4.89V<br>[Disabled] | Menu Level                                             |
| 11→←: Move<br>Enter:Select<br>F5: Previous Values                                                                                                    | $+/$ -/PU/PD: Value<br>F10:Save<br>F6: Fail-Safe Defaults                                                                                          | F1:General Help<br>ESC: Exit<br>F7: Optimized Defaults |

Figure 8: PC Health Status

#### Show PC Health in POST

When this function is enabled the PC Health information is displayed during the POST (Power On Self Test).

Options: Disabled, Enabled.

#### **CPU Warning Temperature**

Sets the temperature at which the computer will respond to an overheating CPU. The default is Disabled.

Options: Disabled,  $50^{\circ}$ C/122<sup>o</sup>F ~  $70^{\circ}$ C/158<sup>o</sup>F.

#### **Current System Temperature**

Displays the current system temperature.

#### **Current CPU Temperature**

Displays the current CPU temperature.

#### **Current CPU/Chassis/Power FAN Speed**

Displays the current speed of the CPU, chassis, and power fan speed in RPMs.

#### Vcore

The voltage level of the CPU(Vcore).

## Vaqp

The voltage level of Power supplied to AGP card.

## **VDIMM**

The voltage level of the DRAM.

# + 5V, +12V, VBAT(V), 5VSB(V)

The voltage level of the switching power supply.

## **Shutdown Temperature**

This is the temperature that the computer will turn off the power to combat the effects of an overheating system. (requires ACPI to be enabled in Power Management BIOS and ACPI compliant operating system.) The default is Disabled. Options available are  $60^{\circ}$ C/140°F to 75°C/167°F in increments of 5°C.

# 4-8 Frequency/Voltage Control

| Phoenix – AwardBIOS CMOS Setup Utility<br>Frequency/Voltage Control                                                                                                    |                                                        |  |
|----------------------------------------------------------------------------------------------------|--------------------------------------------------------|--|
| Current CPU Frequency<br>133MHz                                                                                                    | Item Help                                              |  |
| 100MHz<br>Current DRAM Frequency<br>Set CPU Ratio<br>[Default]<br>A X<br>x CPU Clock Ratio<br>Auto Detect DIMM/PCI Clk<br>[Enabled]<br>[Disabled]<br>Spread Spectrum<br>CPU Clock<br>[100]<br>CPU/DRAM Ratio<br>[Bu SPD]<br>DRAM clock at next boot is 66MHz<br>Watching-Dog Timer<br>[Disabled]<br><b>Uoltage Control</b><br>[Press Enter] | Menu Level                                             |  |
| 11→←: Move<br>Enter:Select +7-7PU/PD:Ualue<br>F10:Save<br>F5: Previous Values<br>F6: Fail-Safe Defaults                                                                                                    | F1:General Help<br>ESC: Exit<br>F7: Optimized Defaults |  |

Figure 9: Frequency/Voltage Control

#### **Current CPU Frequency**

CPU clock frequency information. (No option/Display only).

#### **Current DRAM Frequency**

DRAM frequency information. (No option/Display only).

#### **Set CPU Ratio**

This item allows you to select the CPU ratio by "Default" or "Manual" option.

#### **CPU Clock Ratio**

Use this item to select a multiplier for the system frontside bus (FSB) frequency. The value of the multiplier must be set so that:

Multiplier x Frontside Bus Frequency = CPU Clock Speed For example, if you have a processor that is rated to run at 450 MHz and the system is running a frontside bus frequency of 100 MHz, you should select a multiplier of 4.5 so that:

4.5 (Multiplier) x 100 MHz (frontside bus) = 450 MHz (CPU clock)

#### **Auto Detect DIMM/PCI CIK**

When enabled the mainboard automatically disables the clock source for a DIMM/ PCI slot which does not have a module in it, reducing EMI (ElectroMagnetic Interference). The default is Enabled.

Options: Enabled, Disabled.

#### **Spread Spectrum**

If you enable spread spectrum, it can significantly reduce the EMI (ElectroMagnetic Interference) generated by the system. Options: Disabled,  $\pm 0.25\%$  to  $\pm 0.40\%$  in 0.05% increments.

#### **CPU Clock**

Enables you to set the CPU front side bus speed. The default is 100 MHz. Enables you to adjust CPU clock 1MHz by step. Pressing Enter displays the following screen:

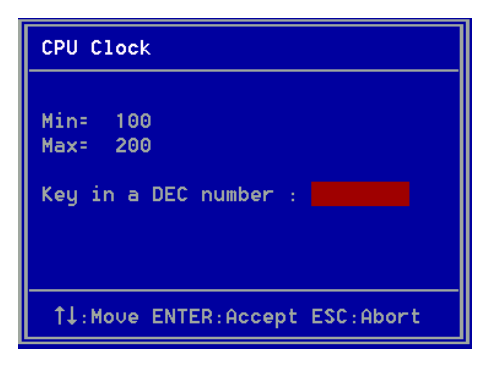

Key in the DEC (decimalism) number for the CPU clock.

#### **CPU/DRAM Clock Ratio**

This item allows you to select CPU and DRAM clock ratio. Options: SPD, 1:1, 1:2, 2:3, 10:9, 3:4, 3:5, 4:5, 5:6, 8:9, 2:1, 3:2, 4:3, 5:3, 5:4, 6:5.

#### **Watching-Dog Timer**

If you select enabled and overclock fail before POST code 26h, the system will reset automatically by default configuration.

Options: Enabled, Disabled.

# ▶ Voltage Control

Scroll to Voltage Control and press <Enter>. The following screen appears:

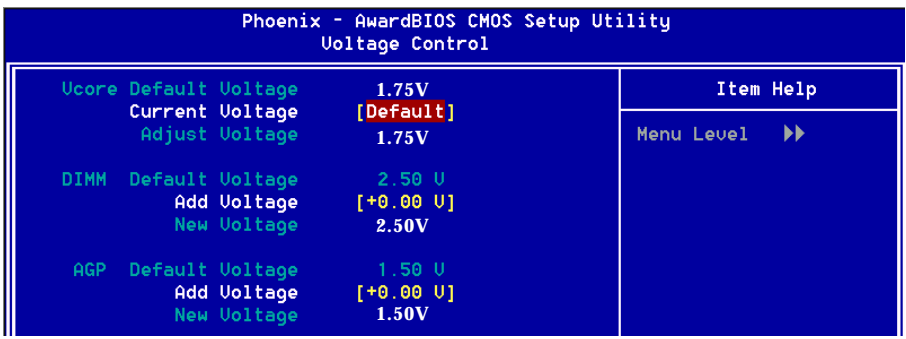

In the following items, "Default Voltage" indicates the original factory value, and "New Voltage" indicates the value that you assign.

#### **CPU Vcore Voltage**

This item allows you to set the CPU V core voltage. The default is Default. Options:  $1.400V$  to  $+2.025V$  in 0.025V increments. We recommend that you leave this at the default value

#### **DIMM Voltage**

This item allows you to set the DIMM slot voltage. The default is  $+0.00V$ . Options:  $+0.00V$  to  $+0.70V$  in 0.10V increments. We recommend that you leave this at the default value.

#### **AGP Voltage**

This item allows you to set the AGP slot voltage. The default is  $+0.00V$ . Options:  $+0.00V$  to  $+0.70V$  in 0.10V increments. We recommend that you leave this at the default value.

# 4-9 Defaults Menu

Selecting "Defaults" from the main menu shows you two options which are described below

#### **Load Fail-Safe Defaults**

When you press <Enter> on this item you get a confirmation dialog box:

```
Load Fail-Safe Defaults (Y/N)? N
```
Pressing 'Y' loads the BIOS default values for the most stable, minimal-performance system operations.

#### **Load Optimized Defaults**

When you press <Enter> on this item you get a confirmation dialog box:

```
Load Optimized Defaults (Y/N)? N
```
Pressing 'Y' loads the default values that are factory settings for optimal performance system operations.

# 4-10 Set Password

These items are used to install a password. A Supervisor password takes precedence over a User password, and the Supervisor limits the activities of a User. You can set either a supervisor or user password, or both of them:

Set password: authorized to enter and change the options of the setup menus

When you select Set Password, the following message appears prompting you to type a password:

#### **ENTER PASSWORD:**

Type the password, up to eight characters in length, and press <Enter>. The password typed now clears any previously entered password from CMOS memory. You will be prompted to confirm the password. Type the password and press <Enter>. You may also press <Esc> to abort the selection and not enter a password.

To disable a password, press <Enter> when you are prompted to enter the password. A message will confirm the password is disabled:

#### **PASSWORD DISARLED**

Once the password is disabled, the system will boot and you can enter Setup freely. When a password has been enabled, you will be prompted to enter it every time you try to enter Setup. This prevents an unauthorized person from changing any part of your system configuration.

Additionally, when a password is enabled, you can also require the BIOS to request a password every time your system is rebooted. This prevents unauthorized use of vour computer.

You determine when the password is required within the BIOS Features Setup menu "Security" option. If the Security option is set to "System", the password will be required both at boot and at entry to Setup. If set to "Setup", prompting only occurs when trying to enter Setup.

# 4-11 Exiting BIOS

## Save & Exit Setup

Pressing <Enter> on this item asks for confirmation:

## Save to CMOS and EXIT (Y/N)? Y

Pressing "Y" stores the selections made in the menus in  $CMOS - a$  special section of memory that stays on after you turn your system off. The next time you boot your computer, the BIOS configures your system according to the Setup selections stored in CMOS. After saving the values the system is restarted again.

# **Exit Without Saving**

Pressing <Enter> on this item asks for confirmation:

## Ouit without saving  $(Y/N)$ ? Y

This allows you to exit Setup without storing in CMOS any change. The previous selections remain in effect. This exits the Setup utility and restarts your computer.

# Page Left Blank

# Section 5 **Driver Installation**

## Easy Driver Installation

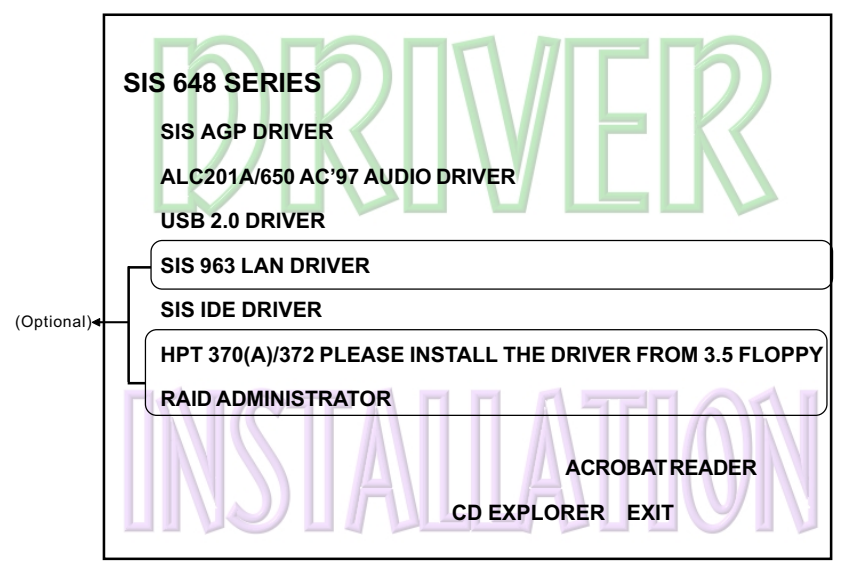

#### **Insert the bundled CD-disk.**

- **Step 1:** Click "SIS AGP DRIVER". to install graphical driver.
- Step 2: Click "ALC201A/650 AC'97 AUDIO DRIVER" to install Audio driver.
- Step 3: Click "USB 2.0 DRIVER" to install USB driver.
- Step 4: Click "SIS 963 LAN DRIVER" to install LAN driver. (Optional)
- Step 5: Click "SIS IDE DRIVER" to install BusMaster PCI IDE.
- Note: If your board equipped with a HPT370 $(A)/372$  device, please install the driver from 3.5 floppy. (Optional) The "RAID ADMINISTRATOR" is used to install Raid Administrator. (Optional)

# ALC650 Configuration Setup (6 Channel)

◆ To enable AI C650 Function

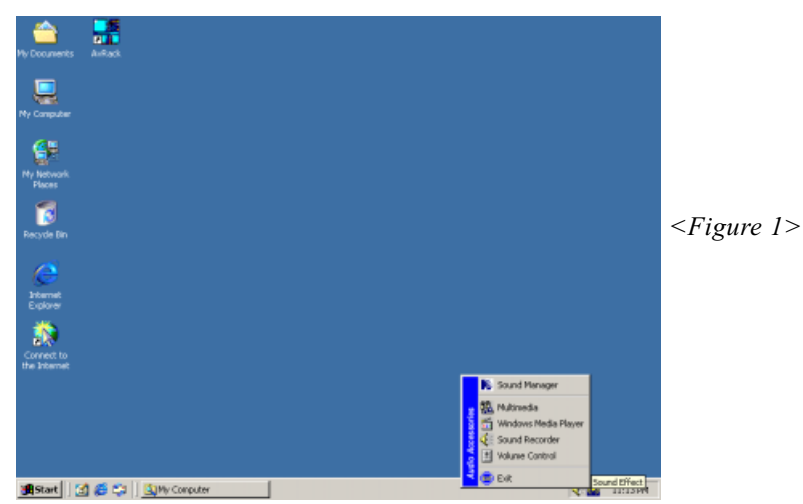

1. Right-click Sound Effect button in the tool bar display currently selected Titles. Select Sound Manager.

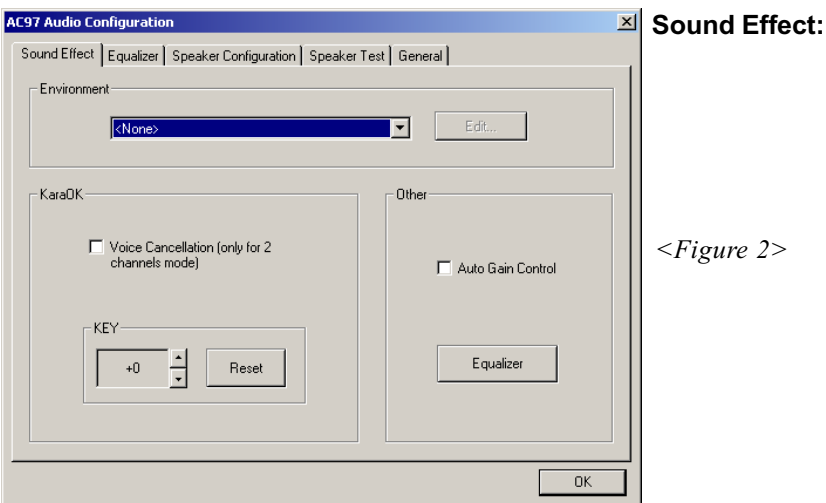

2. Click Sound Effect button and select Environment from the drop-down menu.

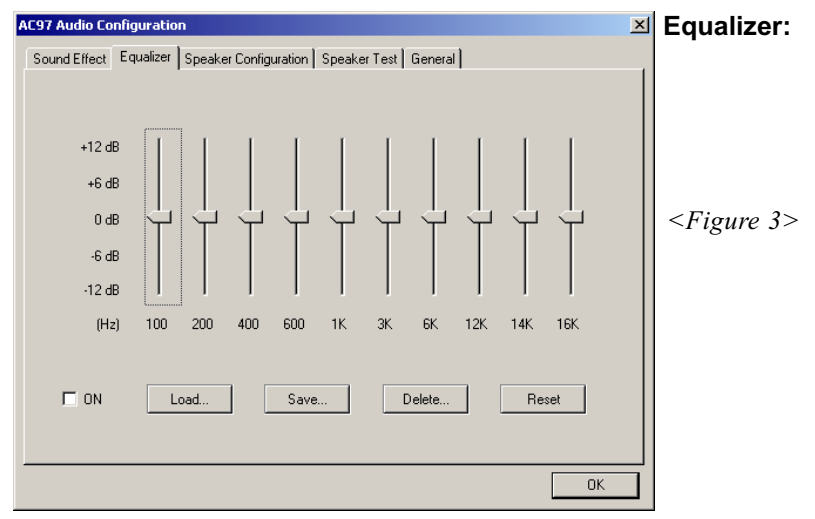

3. Click **Equalizer** and setup the value of dB.

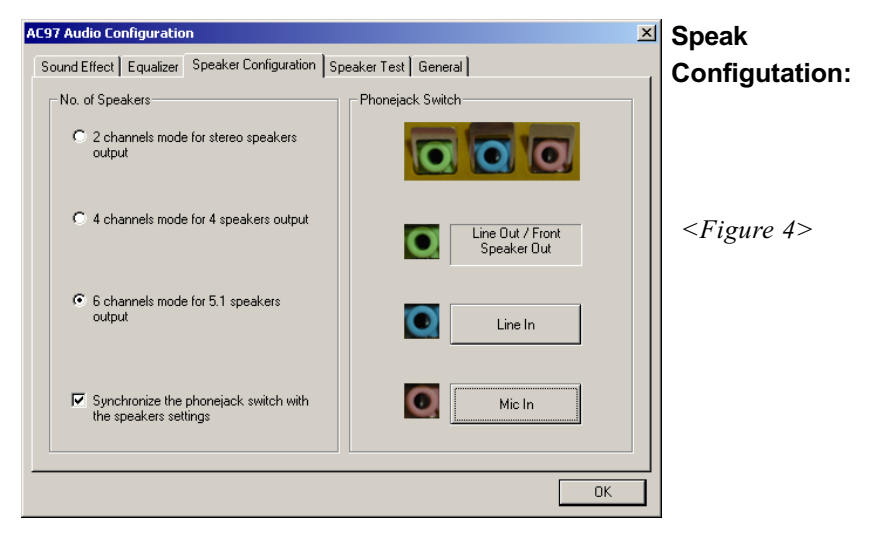

4. Click Line in and Mic in buttons to enable 6 channel function as this is required for the ALC650.

# **Drivers Installation**

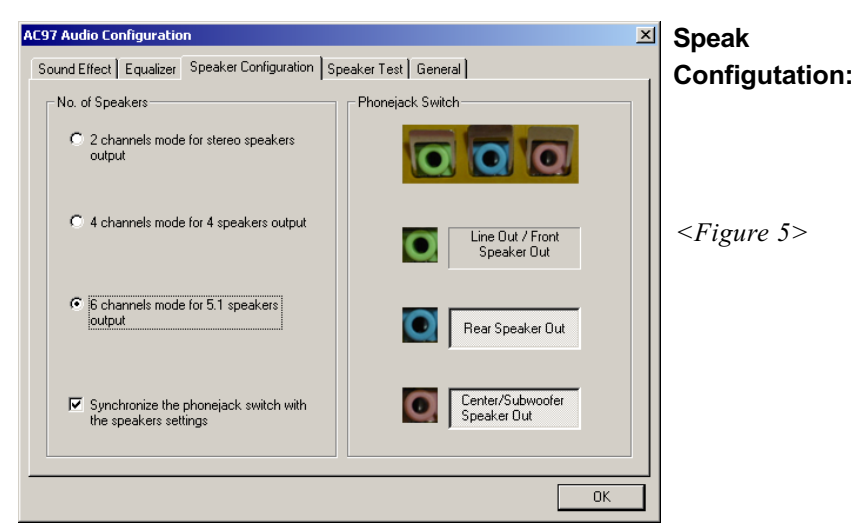

5. The selected screen appears.

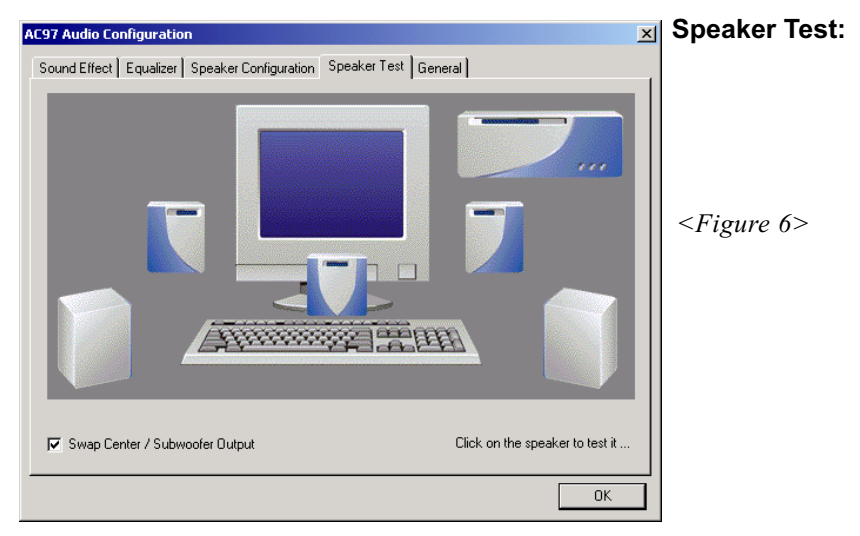

6. Click Speaker Test button and click on the speakers directly which show on the screen to test it.

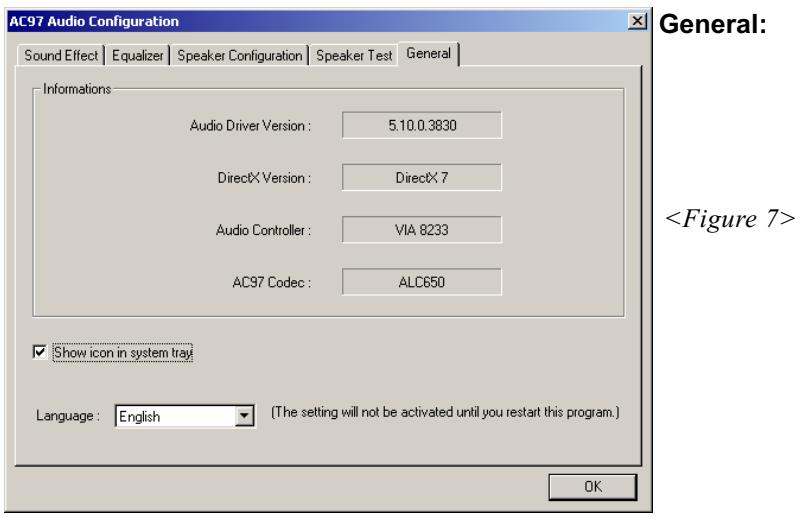

7. General Information for user reference.

# Page Left Blank

# Appendix A

# A-1 Avance® Media Player User's Guide

# **Avance***®* **Media Player Platform**

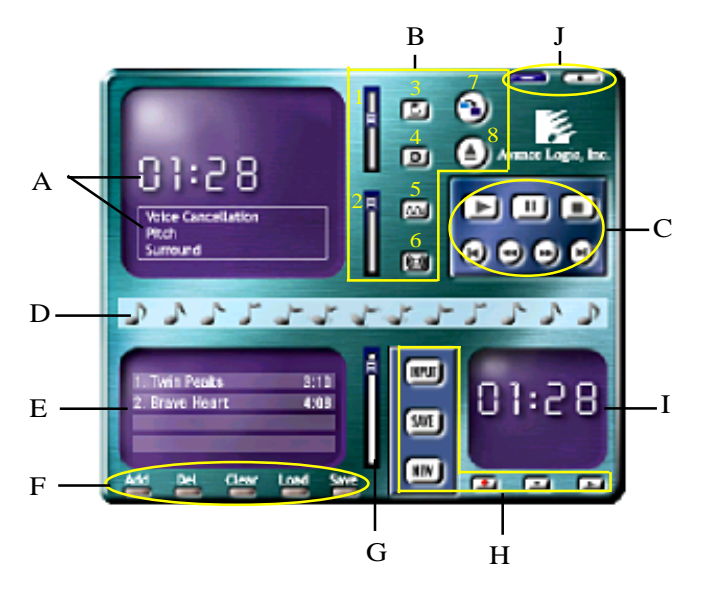

# **Functional Descriptions**

#### **A. Playback Windows Display**

Playback windows displays the following mode information:

- 1. Playback Time Display
- 2. Voice Cancellation Mode Display
- 3. Pitch Mode Display
- 4. Surround Sound Mode Display

#### **B. Playback Function Controls**

There are 8 selectable functions for the playback:

- 1. Volume control High/Low Adjustment Bar.
- 2. Pitch control 4-step High/Low Adjustment Bar.

# **Appendix**

3. Repeat mode Choice of Repeat, All Repeat, Random or No Repeat Mode.

4. Mute Mute On/Off Mode select.

5. Voice cancellation Voice Cancellation On/Off Mode select for

Karaoke. 6. Surround mode A total of 26 Surround Sound mode select as shown in the table below.

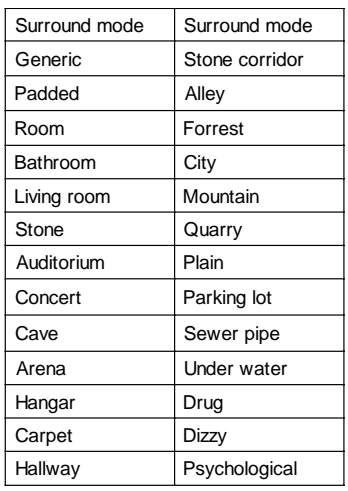

- 7. Skin change Media Player Skin Type select.
- 

8. Open Comen file formats including MP3, CDA, MDI, WAV & WMA support.

#### **C. Playback Controls**

The playback controls include "Play", "Pause", "Stop", "Previous", "Backward", "Forward", & "Next".

#### **D. Seeking bar**

Display Animated Playback Status

#### **E. Title/Play List Windows**

Display Currently Selected Title(s)
#### **F. Title/Play List Edit Controls**

There title/play list controls include "Add", "Del", "Clear", "Load", & "Store". 1. Add to the Title/Play List.

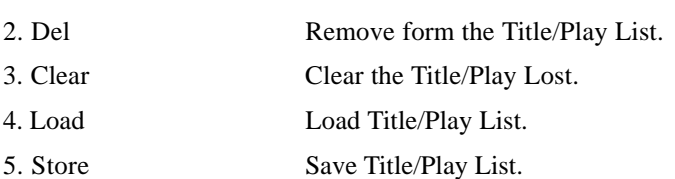

#### **G. Title/Play List Scroll bar**

Scroll Up/Down the Title/Play List.

#### **H. Recording Function Controls**

The recording function controls include "Input", "Save:, "New", "Rec", "Stop", & "Play".

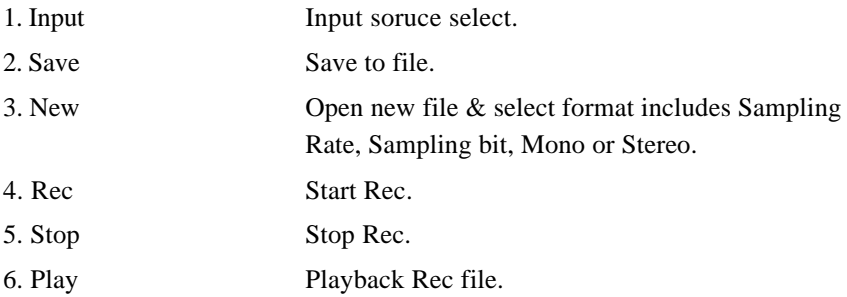

#### **I. REC/Playback Time Display**

Displays REC/Playback Time.

### **J. Platform Display Panel Controls**

The platform display panel control include "Minimize" & "Close".

- 1. Minimize Minimize Platform Display Panel.
- 2. Close Close/Exit Platform Display Panel.

# Page Left Blank

# Appendix B

# B-1 Update Your System BIOS

Download the xxxxx.EXE file corresponding to your model form the our website to an empty directory on your hard disk or floppy. Run the downloaded xxxxx.EXE file and it will self extract. Copy these extracted files to a bootable DOS floppy disk.

Note: The DOS floppy disk should contain NO device drivers or other programs.

- 1. Type "A:\AWDFLASH and press <Enter> Key.
- 2. You will see the following setup on screen.
- 3. Please key in the xxxxx.bin BIOS file name.

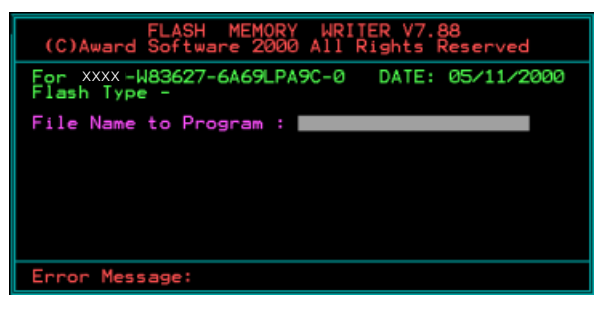

4. If you want to save the previous BIOS data to the diskette, please key in [Y], otherwise please key in [N].

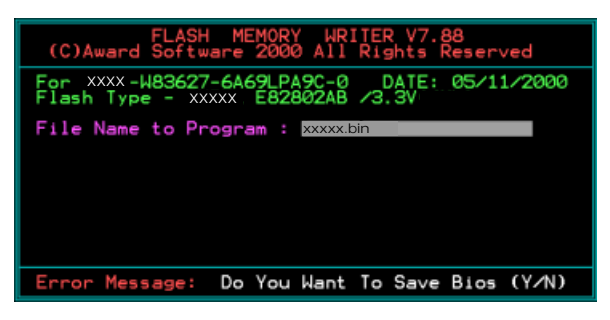

5. Key in File Name to save previous BIOS to file.

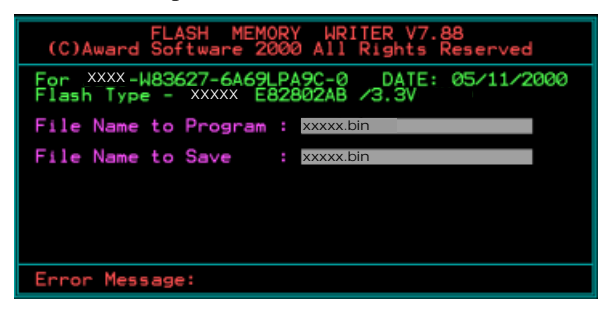

6. Are you sure to program (y/n), please key in [Y] to start the programming.

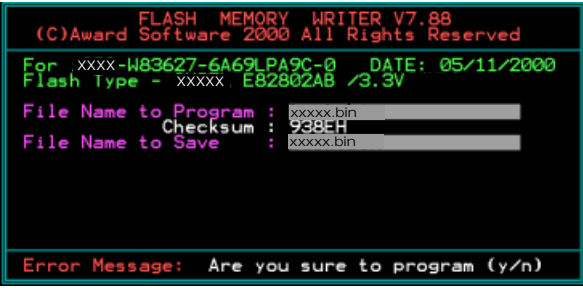

7. The programming is finished.

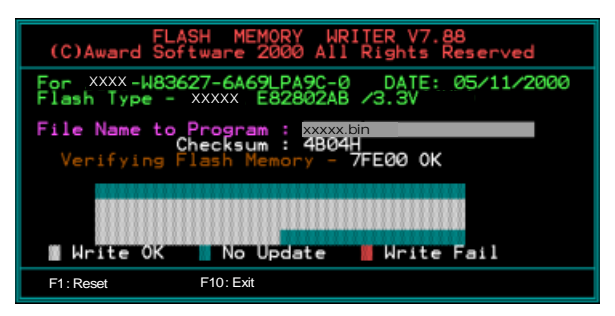

# Appendix C

# C-1 EEPROM BIOS Remover

Do not remove the BIOS chip, unless instructed by a technician and only with a PLCC IC extractor tool.

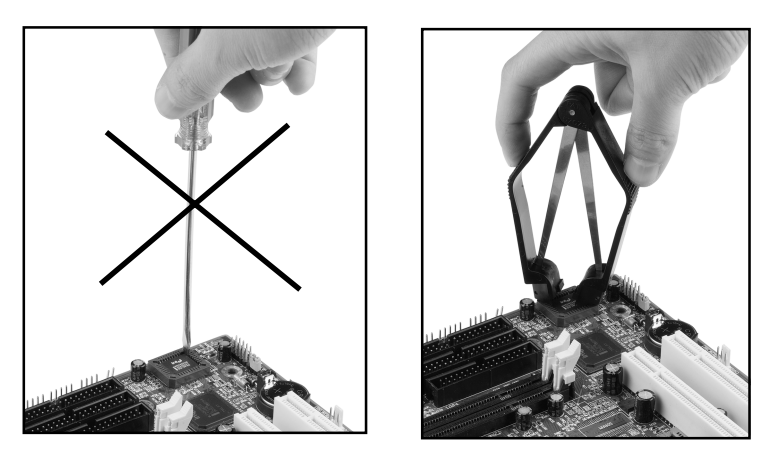

The BIOS socket may be damaged if using an improper method to replace the BIOS chip.

# Page Left Blank

# Appendix D

# D-1 GHOST 7 Quick User's Guide (Optional)

Installation is very easy. You only need to copy the Ghost7 folder or Ghost.exe to your hard disk.

### **Main Menu**

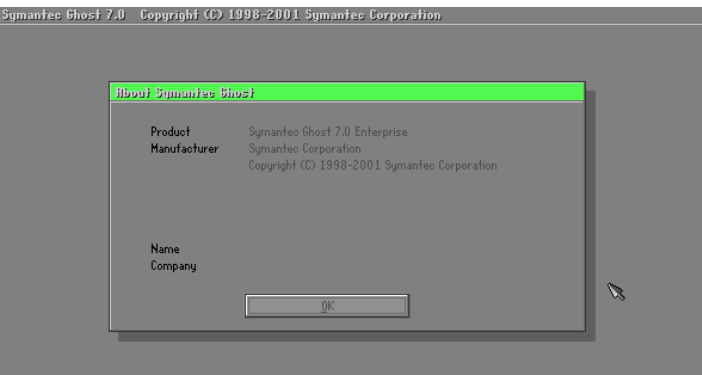

#### **Description of Menu**

Ghost clones and backs up Disk and Partition.

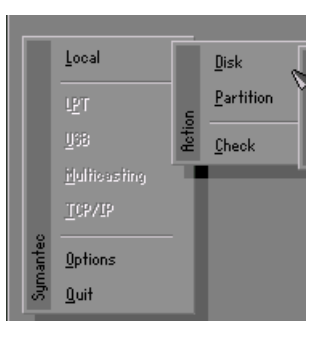

In which Disk indicates hard disk options Partition indicates partition options Check indicates check options

### **Disk**

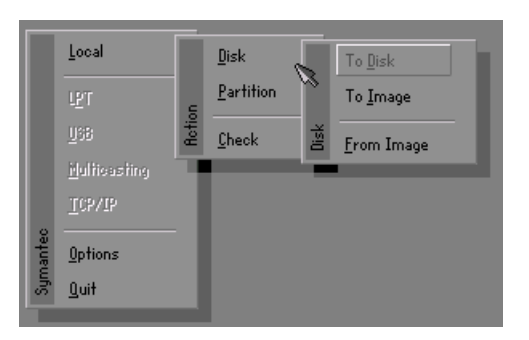

## There are 3 hard disk functions:

- 1. Disk To Disk (disk cloning)
- 2. Disk To Image (disk backup)
- 3. Disk From Image (restore backup)

#### Important!

- 1. To use this function, the system must have at least 2 disks. Press the Tab key to move the cursor.
- 2. When restoring to a destination disk, all data in that disk will be completely destroyed.

## **Disk To Disk (Disk Cloning)**

- 1. Select the location of the **Source drive**.
- 2. Select the location of the **Destination drive**.

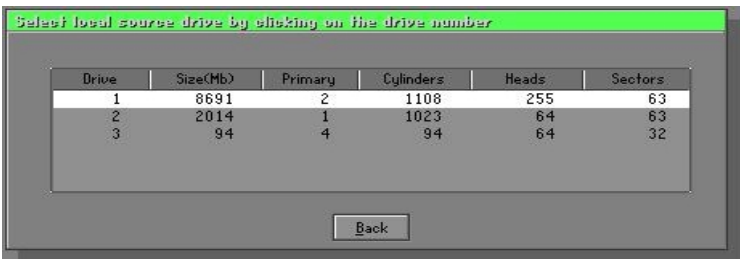

3. When cloning a disk or restoring the backup, set the required partition size as shown in the following figure.

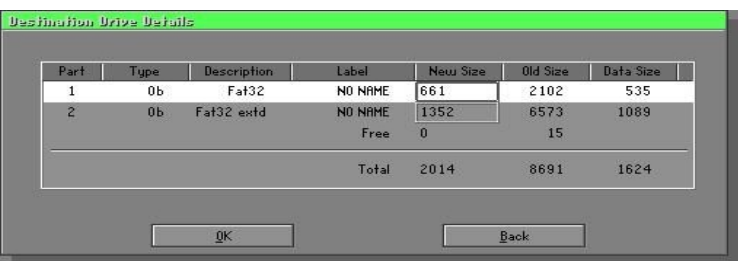

4. Click OK to display the following confirmation screen. Select Yes to start.

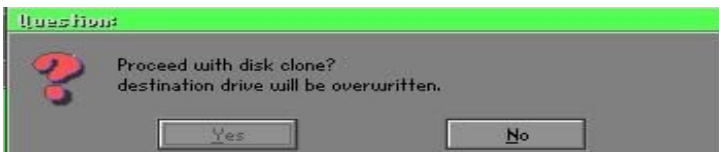

## Disk To Image (Disk Backup)

1. Select the location of the Source drive.

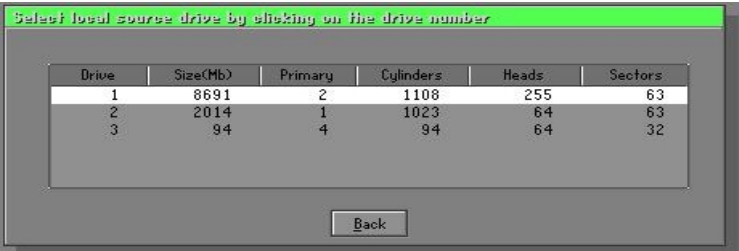

2. Select the location for storing the backup file.

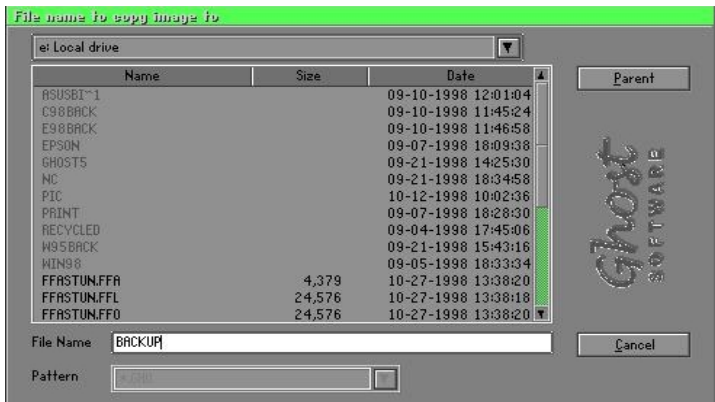

3. Click OK to display the following confirmation screen. Select Yes to start.

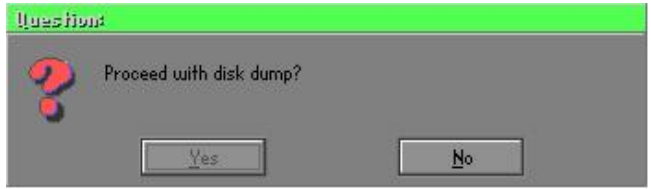

## Disk From Image (Restore Backup)

1. Select the Restoring file.

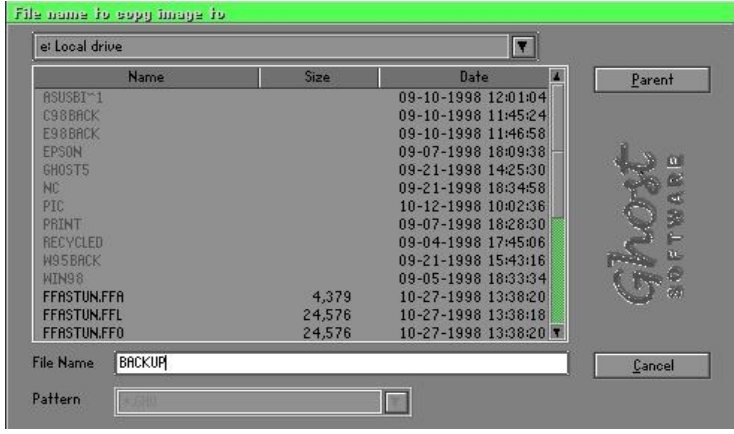

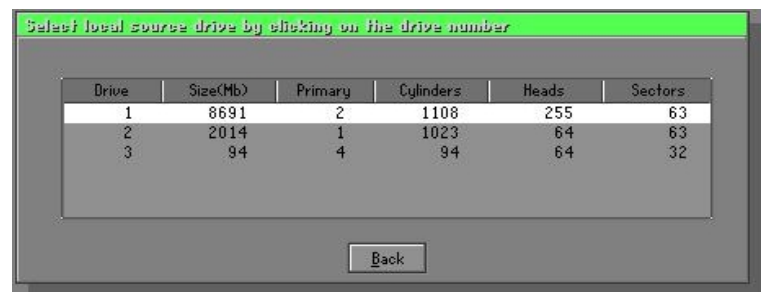

2. Select the **Destination drive** of the disk to be restored.

3. When restoring disk backup, set the required partition size as shown in the following figure.

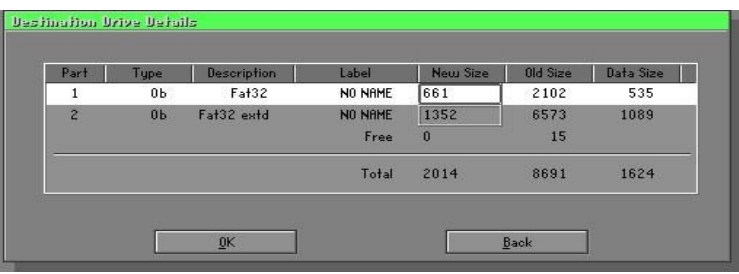

4. Click OK to display the following confirmation screen. Select Yes to start.

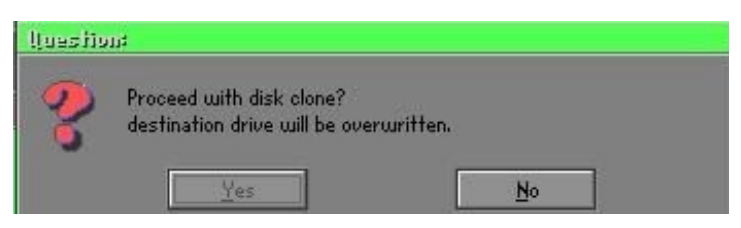

## **Partition**

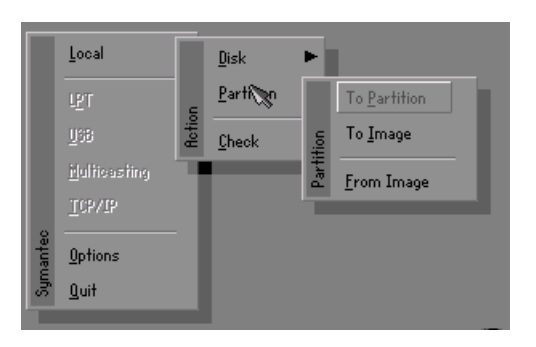

There are 3 partition functions:

- 1. Partition To Partition (partition cloning)
- 2. Partition To Image (partition backup)
- 3. Partition From Image (restore partition)

## **Partition To Partition (Partition Cloning)**

The basic unit for partition cloning is a "partition". Refer to "disk cloning" for the operating method.

## **Partition To Image (Partition Backup)**

1. Select the disk to be backed up.

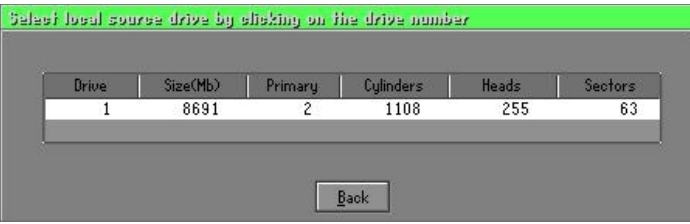

2. Select the first partition to be backed up. This is usually where the operating system and programs are stored.

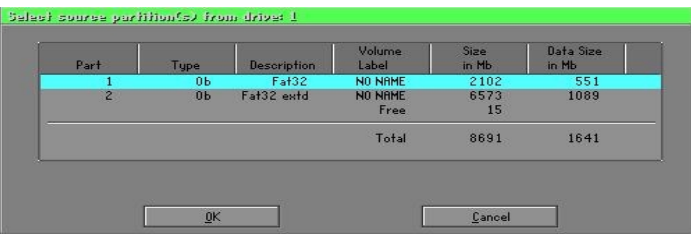

3. Select the path and file name to store the backup file.

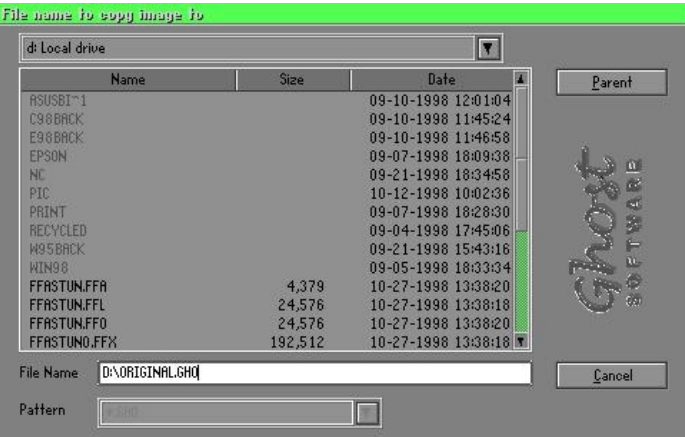

- 4. Is the file compressed? There are 3 options:
	- (1) No: do not compress data during backup
	- (2) Fast: Small volume compression
	- (3) High: high ratio compression. File can be compressed to its minimum, but requiring longer execution time.

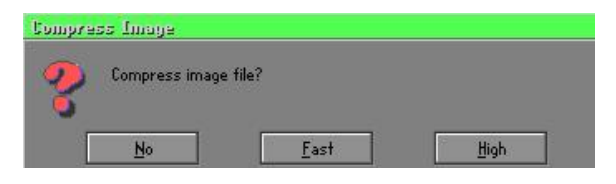

5. Select Yes to start performing backup.

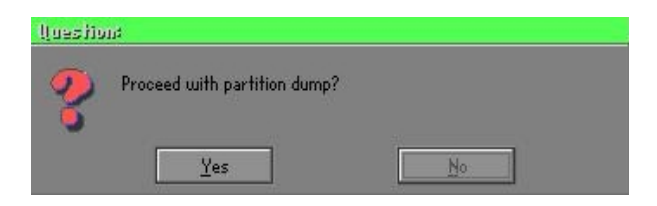

# **Partition From Image (Restore Partition)**

 $1.$ Select the backup file to be restored.

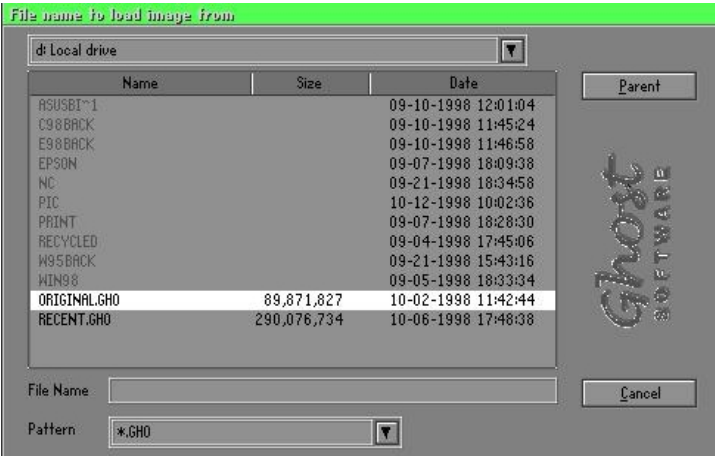

2. Select the source partition.

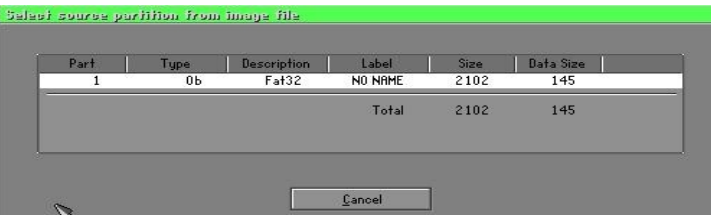

3. Select the disk to be restored.

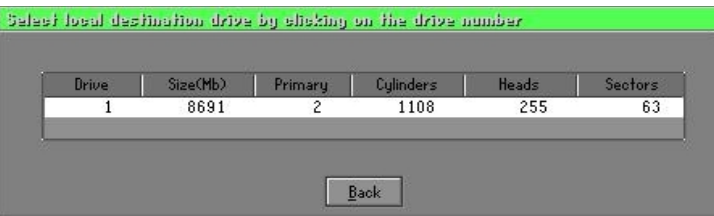

4. Select the partition to be restored.

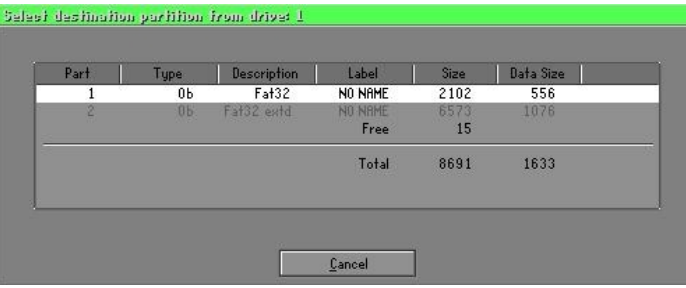

5. Select Yes to start restoring.

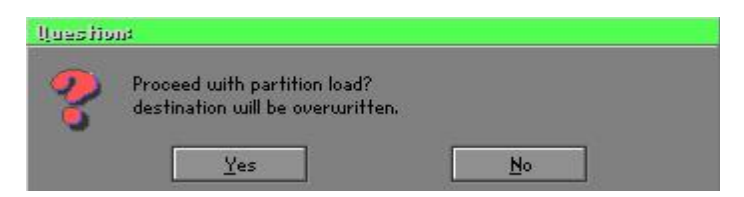

## Check

This function is to check possible error caused by defective FAT or track during backup or restoring.

# **How to Reinstall Windows in 2 Minutes**

This chapter guides you how to setup your computer properly and, if necessary, reinstall Windows in 2 minutes. Ghost provides different methods to complete this task. The following two sections explain how to create an emergency Recover Floppy and Recover CD:

## **Emergency Recover Floppy**

Divide a hard disk into two partitions. The first partition is to store the operating system and application programs. The second partition is to back up the operating system and data. The size of the partition can be determined according to the backup requirements. For example, the Windows operating system needs 200MB of hard disk space, Plus complete Office programs require 360MB. The remaining space can be used to store data.

After installing **Windows**, use Ghost to create a backup area for the system and to store the file (Image file) in drive D. The file is named **Original.gho.** Then, create a recover floppy disk containing:

- Bootable files (Command.com, Io.sys, and MSDOS.SYS)
- $\bullet$  Config.sys (configuration setup file)
- Autoexec.bat (auto-execution batch file)
- Ghost.exe (Ghost execution file)

There are two ways to create the content of the recover floppy for restoring:

(1) To load **Windows** automatically after booting, store the **Autoexec.** hat file with a command line:

Ghost.exe clone, mode=pload,  $src=d:\original, gho:2,dst=1:1 -fx -sure -rb$ Command Description: Runs the restore function automatically with the Image File. Stored in drive D. After execution, it will exit Ghost and boots the system.

Refer to the *[Introducing Ghosts Functions]* for details.

(2) After booting, the screen displays the Menu. Select Backup or Restore: Since the user may install other applications in the future, he/she may alter **Autoexec.bat** file to back up or restore the user-defined Image file as follows:

## **P** Backup

Back up Windows and application programs as a file (Recent. gho). Command is:

Ghost  $-c$ lone, mode=pdump,  $src=1:1$ ,  $dst=d$ : \Recent.gho -fx sure -rb

# **P** Restore

Restore types include [General Windows] and [Windows and Application Programs. If you select [General Windows], the system is restored to the general Windows operation condition. The command is:

Ghost.exe -clone, mode=pload,  $src=d$ : \Original.gho,  $dst=1:1$  -fx -sure -rb

If you select [Windows and Application Programs], the latest backup file (Recent.gho) is restored, skipping the installation and setup of application programs.

For description of related parameters, refer to **[Introducing Ghosts**] Functionsl.

For more information about menu design, refer to Config.sys and Autoexec.bat under /Menu in the CD. You can also create a backup CD containing Ghost.exe and these two files.

# **Recover CD**

The following is a simple guide to create a recover CD:

1. First, create a recover floppy disk contains the following with any copy program such as "Easy CD Create" (Note 2):

Bootable files (Command.com and Io.sys and MSDOS.SYS)

Config.sys (Configuration setup file)

Autoexec.bat (Auto-execution batch file)

Mscdex.exe (CD-Rom execution file)

Ghost.exe (Ghost execution file)

Oakedrom.sys (ATAPI CD-ROM compatible driver)

The content of Config.sys is: DEVICE=Oakcdrom.sys /d:idecd001

- The content of Autoexec bat includes: MSCDEX.EXE /D:IDECD001 /L:Z Ghost.exe clone, mode=load, src=z:\original.gho, dst=1 -sure -rb
- 2. Write the backup image file (original.gho) of the entire hard disk or partition into the recover CD. Use the Recover CD to boot up the system and restore the backup files automatically.

For description of related parameters, refer to **[Introducing Ghosts**] Functions].

Note: For more details about copy the creation program and method to create a recover CD, please refer to the releated software and its associated operating manual.

# **Ghost Command Line Switches Reference**

Ghost may be executed in interactive or in batch mode. Most of the Ghost switches are used to assist in batch mode operation. To list switches, type ghost.exe -h.

### -clone

The full syntax for this switch is:

```
clone, MODE={copy|load|dump|pcopy|pload|pdump}, SRC=
{drive|file|drive:partition|, DST={drive|file|drive:partition}, SZE{F|L|n=
{nnnnM|nnP|F|V}
```
Clone using arguments. This is the most useful of the batch switches and has a series of arguments that define:

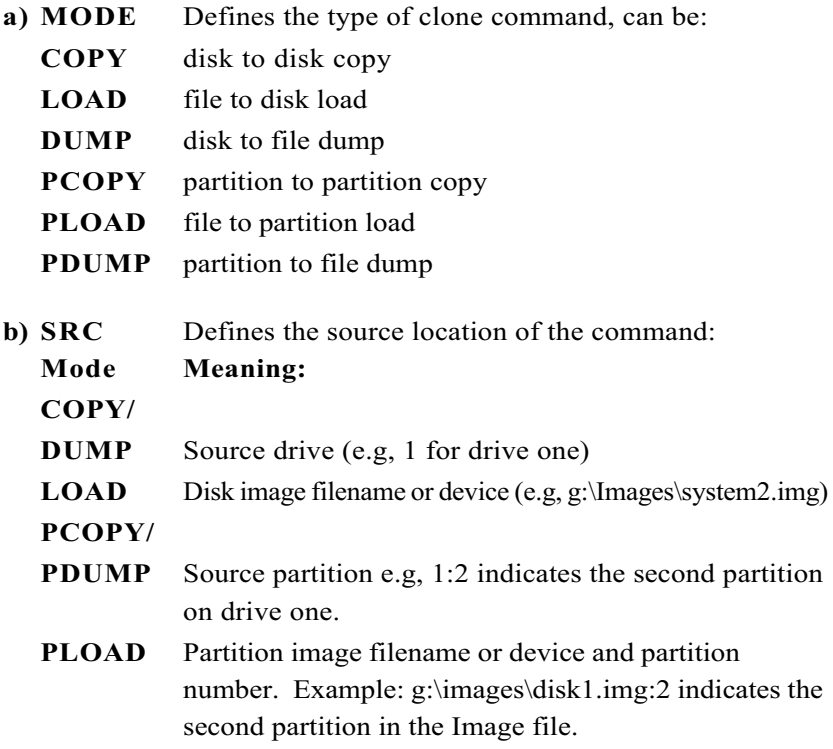

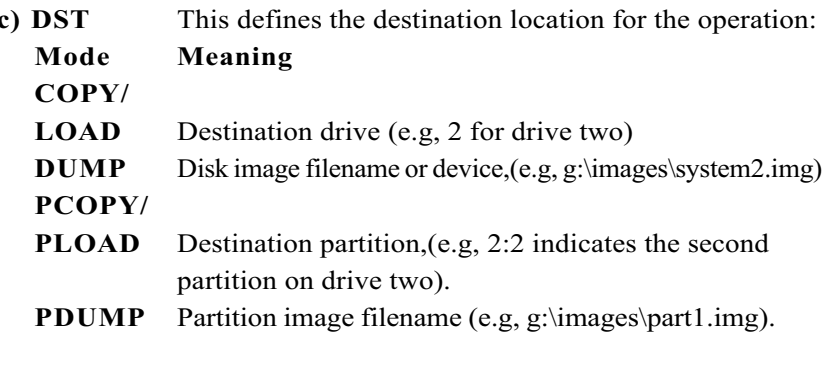

d) SZEy Partition size to be transferred.

# Available Options:

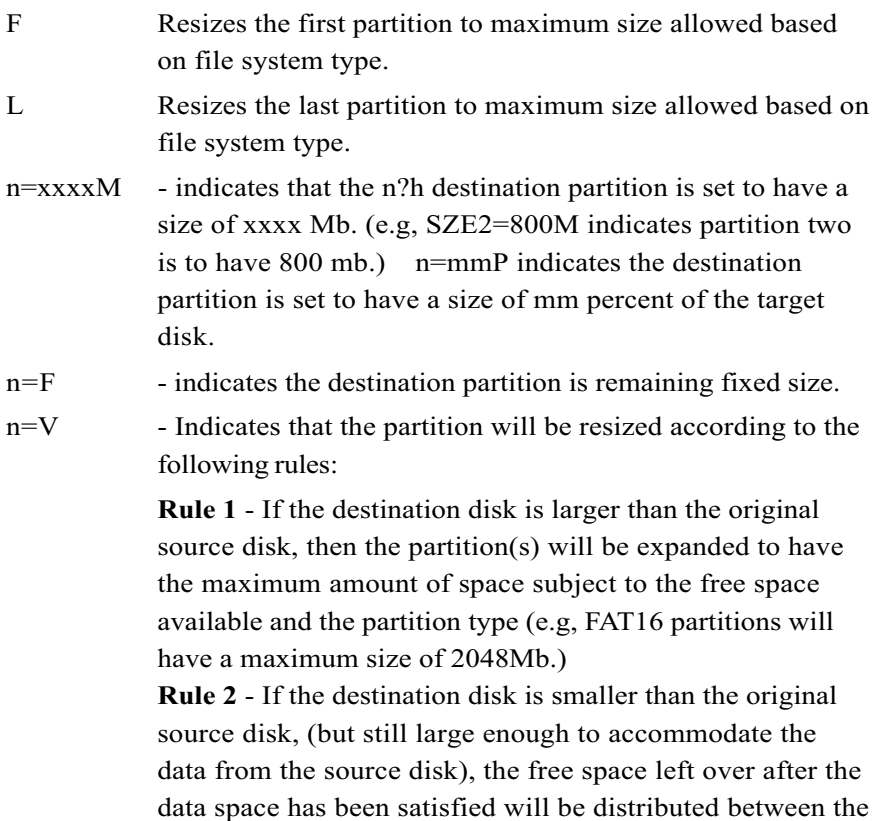

destination partitions in proportion to the data usage in the source partitions Some examples follow that will help illustrate:

 $-fx$ flag Exit. Normally when Ghost has finished copying a new system to a disk, it prompts the user to reboot with a press Ctrl-Alt-Del to reboot window. However, if Ghost is being run as part of a batch file it is sometimes useful to have it just exist back to the DOS prompt after completion so that further batch commands may be processed. -fx enables this. See -rb for another option on completing a clone.

 $-ia$ Image All. The Image All switch forces Ghost to do a sector by sector copy of all partitions. When copying a partition from a disk to an image file or to another disk, Ghost examines the source partition and decides whether to copy just the files and directory structure, or to do an image (sector by sector) copy. If it understands the internal format of the partition it defaults to copying the files and directory structure. Generally this is the best option, but occasionally if a disk has been set up with special hidden security files that are in specific positions on the partition, the only way to reproduce them accurately on the target partition is via an image or sector-by-sector copy.

-span enables spanning across volumes.

- $-split=x$ splits image file into 'x' Mb? Mb spans. Use this to create a 'forced' size volume set. For example, if you would like to force smaller image files from a 1024 Megabyte drive, you could specify 200 megabyte segments. For example, ghost. exe-split=200 will divide the image into 200 Megabyte segments.
- use the -sure switch in conjunction with -clone to avoid -sure being prompted with the final 'Proceed with disk clone destination drive will be overwritten?'. This command is useful in batch mode.

# **Appendix**

### **Example 1:**

To copy drive one to drive two on a PC, without final prompt if OK to proceed.

ghost.exe -clone, mode=copy,  $src=1$ ,  $dst=2$  -sure

### **Example 2:**

To connect via NetBIOS to another PC running Ghost in slave mode, and dump a disk image of local drive two to the remote file c:\drive2.gho ghost.exe -clone, mode=dump, src=2, dst=C:\drive2.gho -nbm Note: The slave Ghost can start with ghost –nbs command

### **Example 3:**

To copy drive one of second partition from a PC to drive two of first of the same PC.

ghost.exe -clone, mode=pcopy,  $src=1:2$ ,  $dst=2:1$  -sure

#### **Example 4:**

To dump the second partition of drive one to an image file on a mapped drive g: ghost.exe -clone, mode=pdump, src=1:2, dst=g:\part2.gho

#### **Example 5:**

To load partition 2 from a two-partition image file on a mapped drive g: onto the second partition of the local disk ghost-clone, mode=pload, src=g:\part2.gho:2,dst=1:2

## **Example 6:**

To load drive 2 from an image file and resize the destination partitions into a 20:40 allocation ghost.exe-clone,mode=load,src=g:\2prtdisk.gho,dst=2,sze1=60P,  $sze2=40P$ 

# Appendix E

# E-1 POST CODES (Optional)

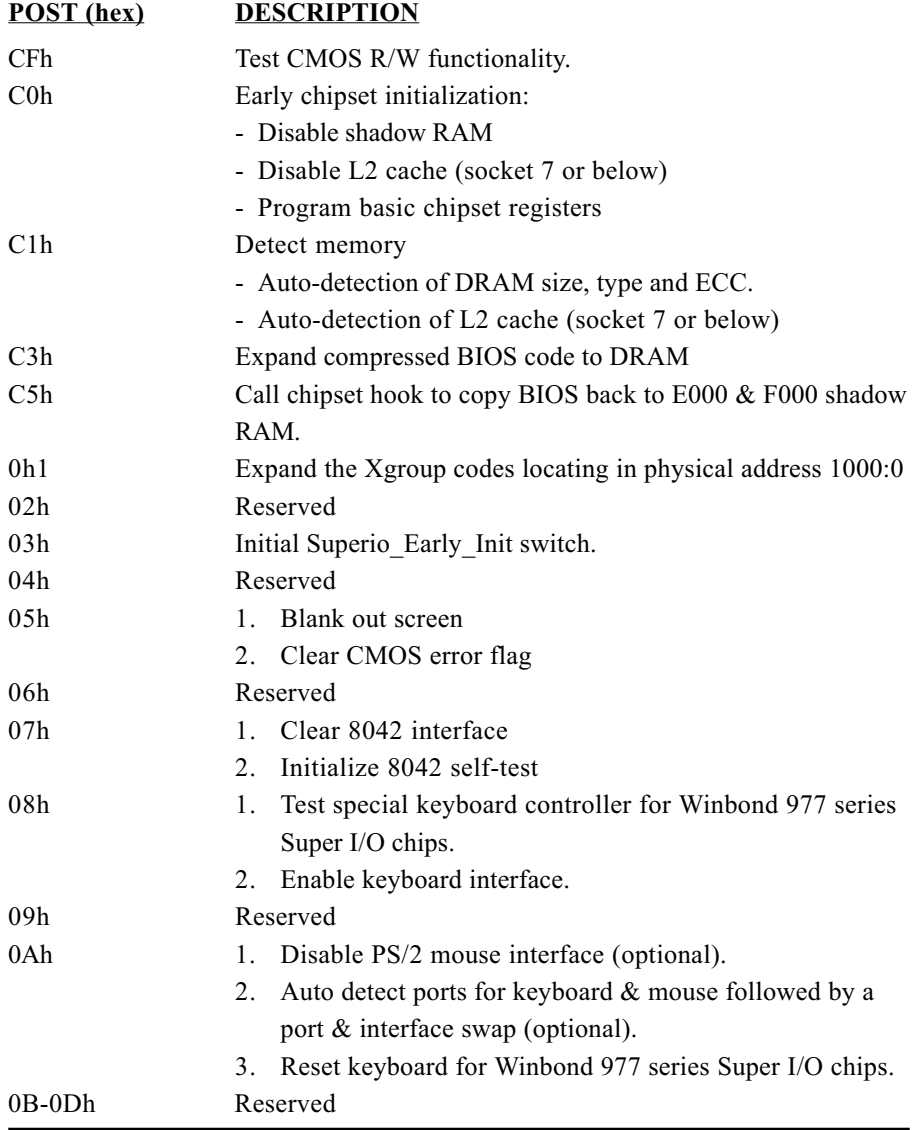

# Appendix

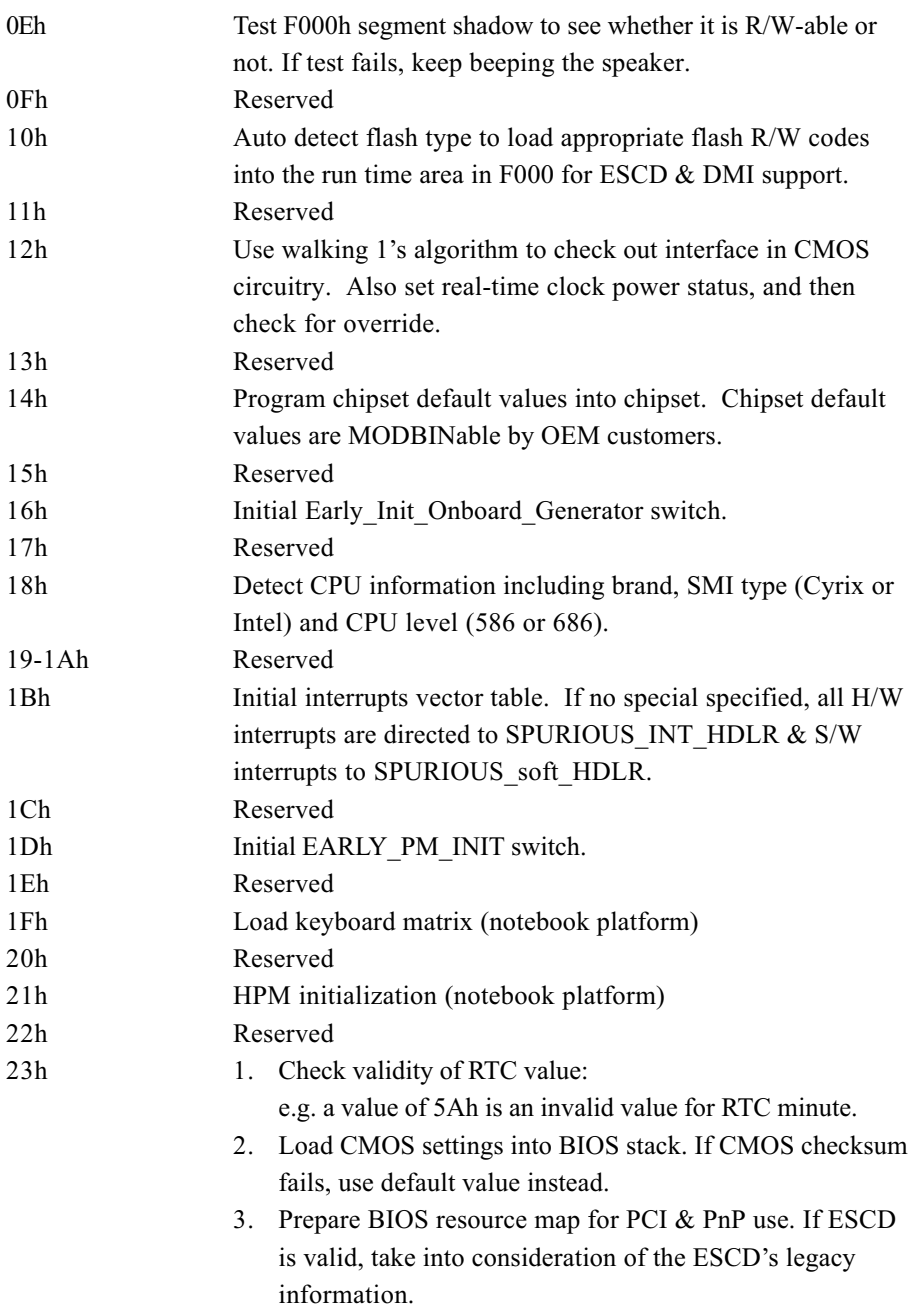

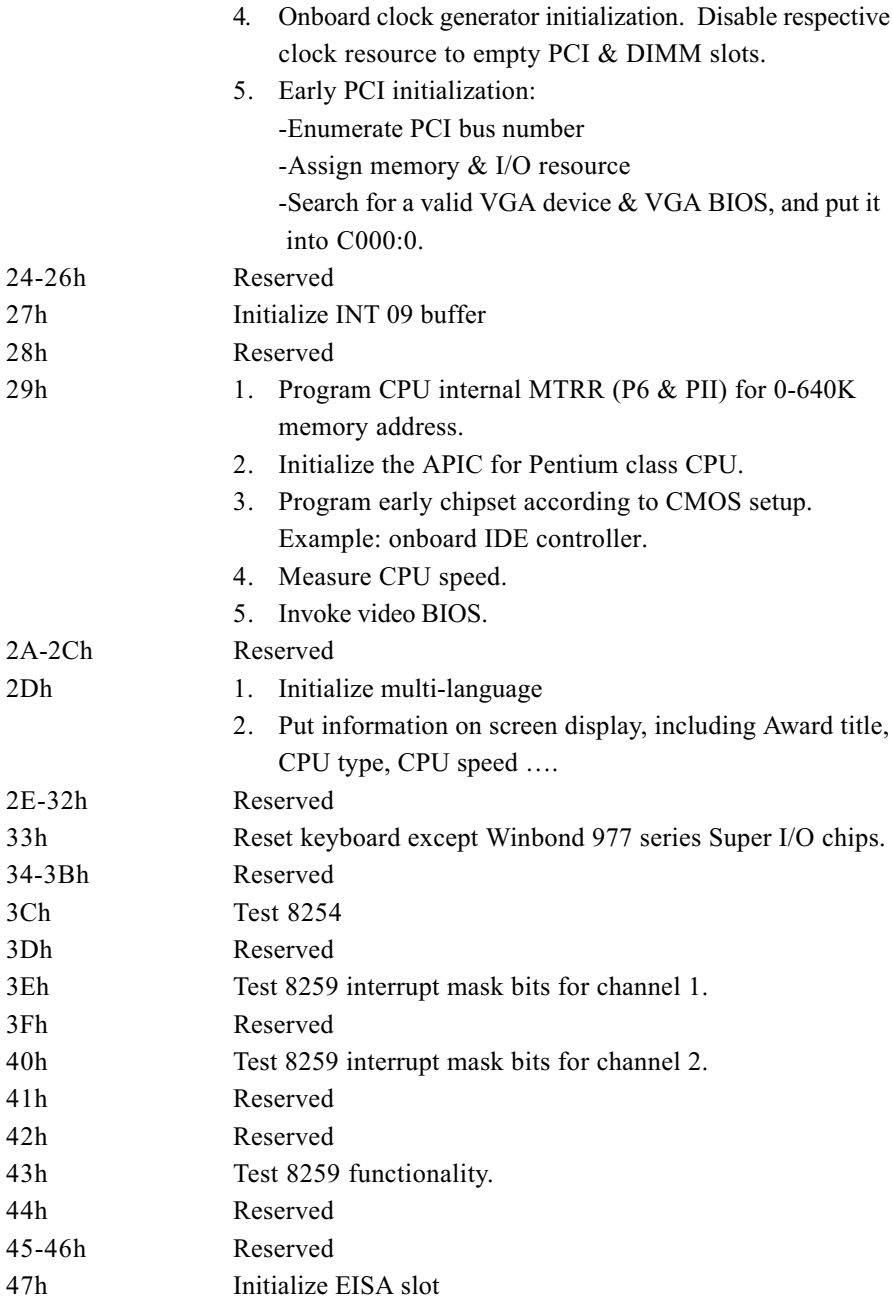

# **Appendix**

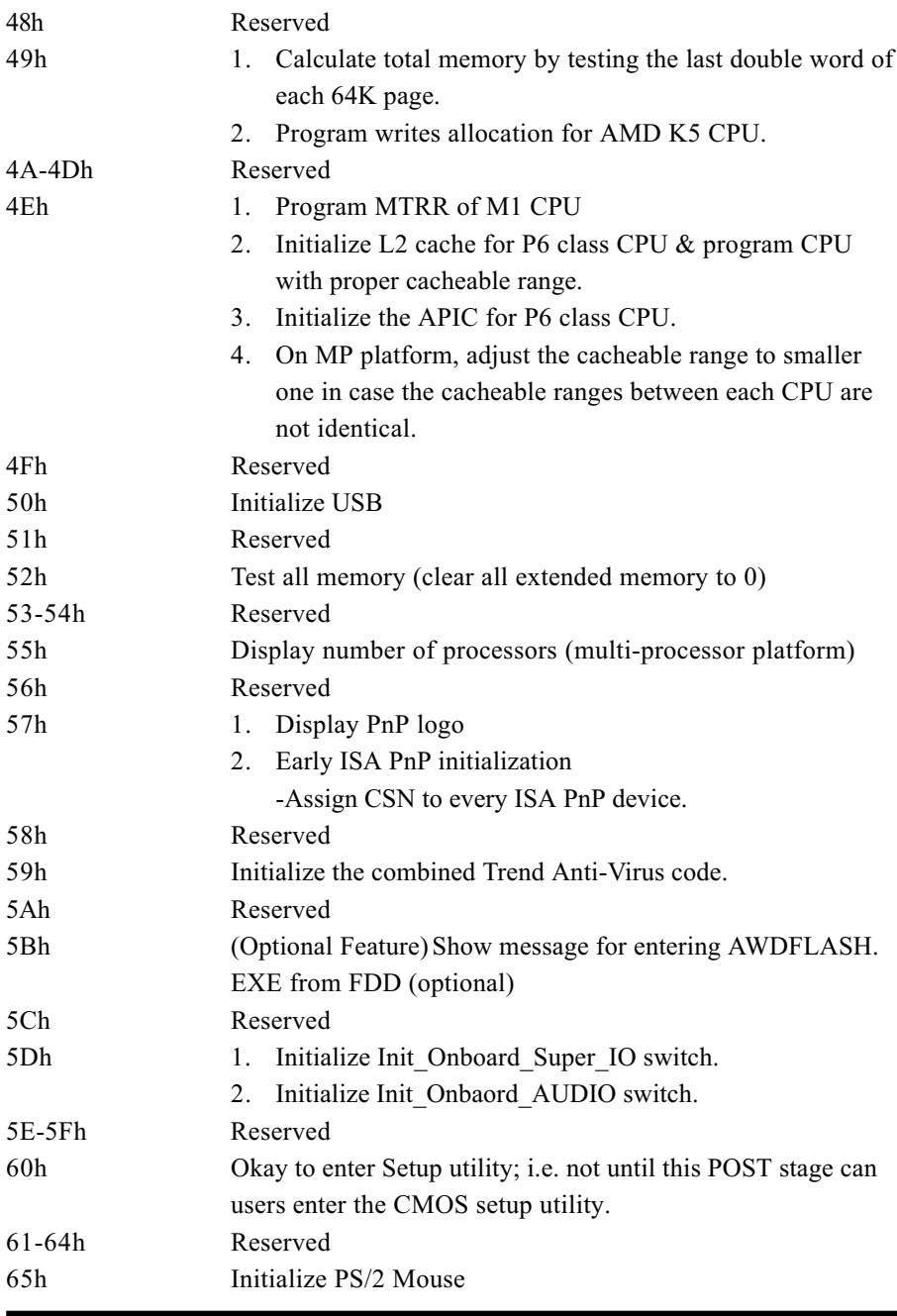

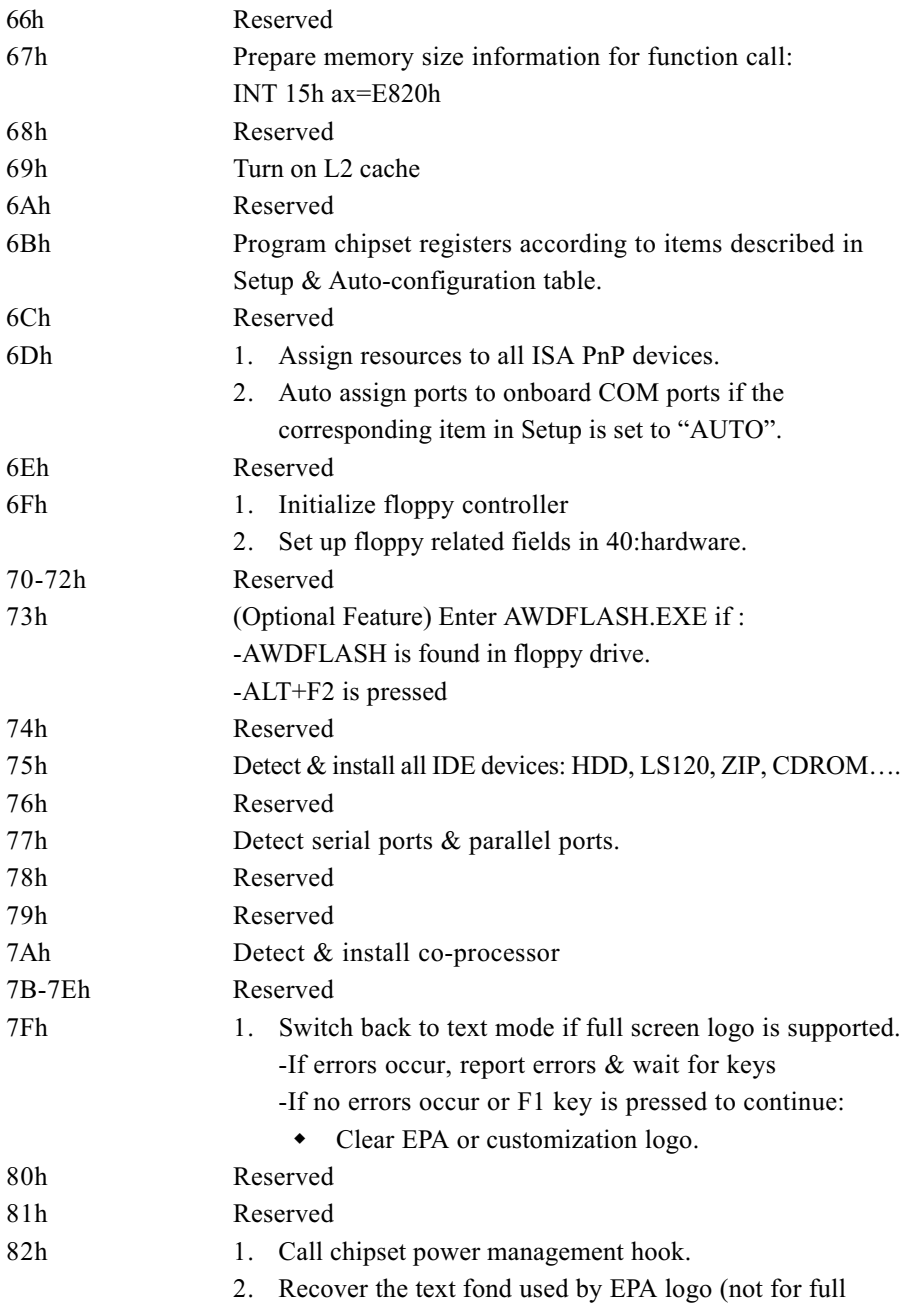

screen logo)

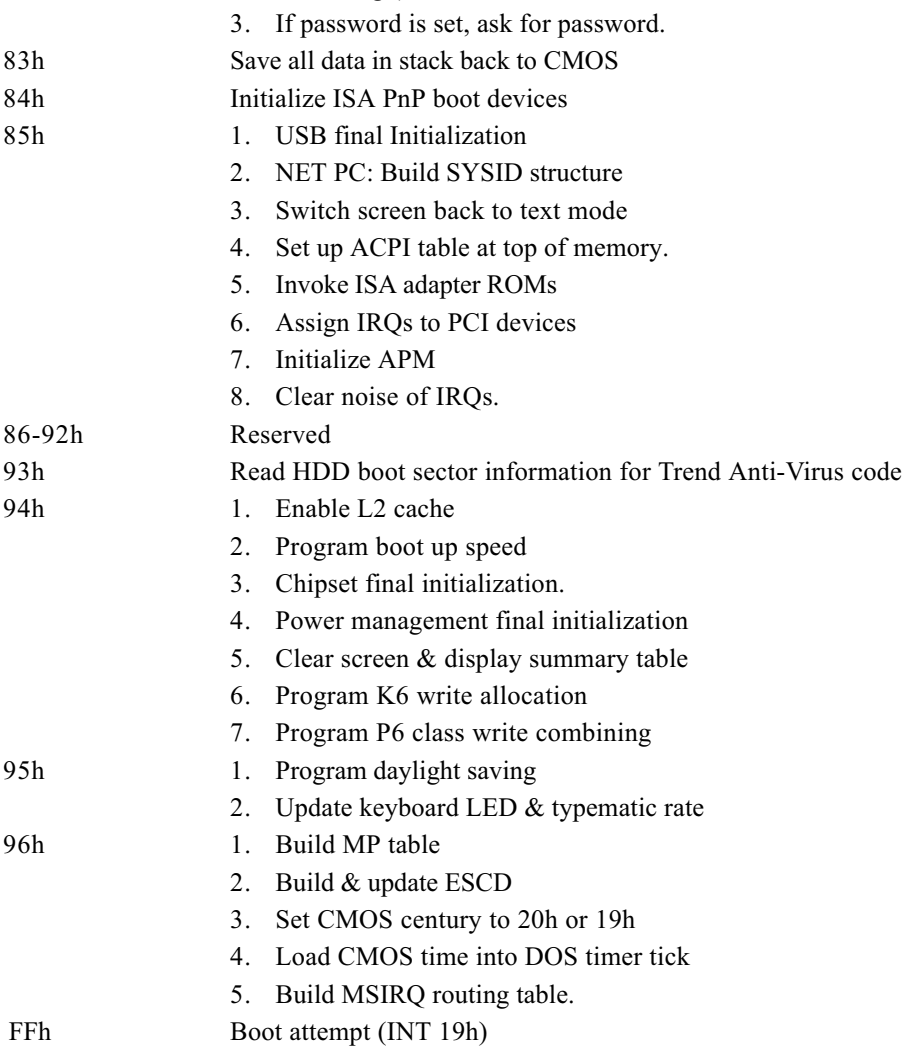